#### **ProcessDefender™**  $\sim$ **Limitador de par electrónico**

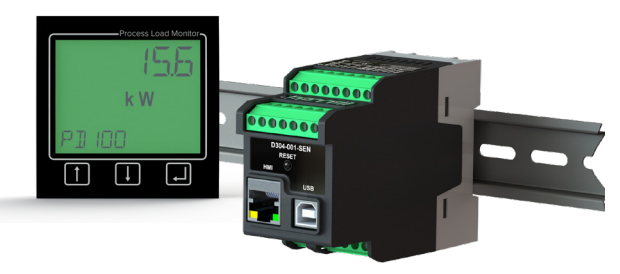

# $\overline{C}$ <sub>c</sub> $\overline{C}$ <sub>c</sub> $\overline{C}$

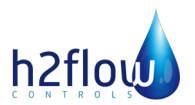

Manual de instrucciones Español

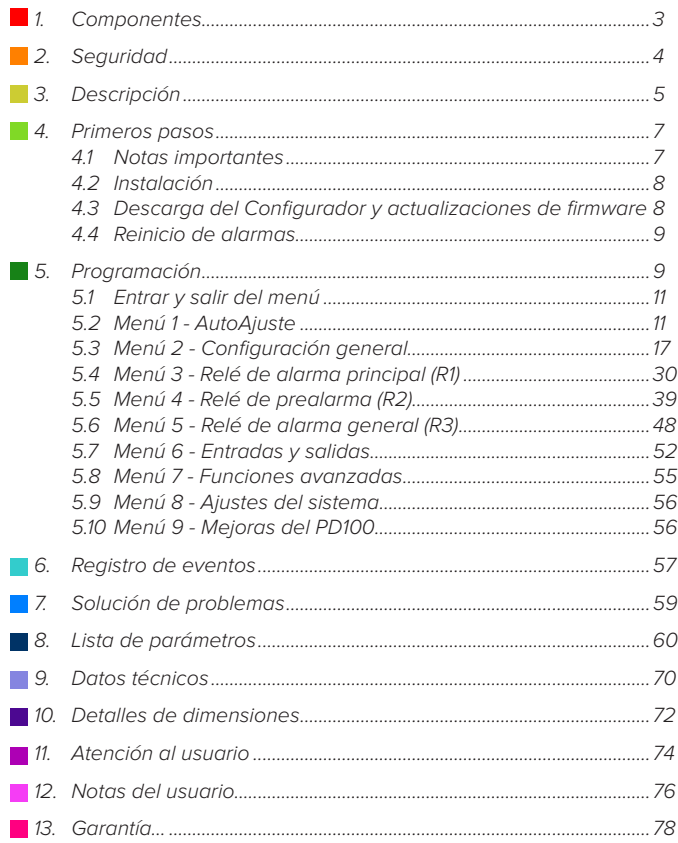

### contenido de 1. Componentes en 1. Componentes en 1. Componentes en 1. Componentes en 1. Componentes en 1. Componentes en 1. Componentes en 1. Componentes en 1. Componentes en 1. Componentes en 1. Componentes en 1. Componen

Inspeccione el contenido de la caja por si se ha producido algún daño de envío. Su envío debe contener:

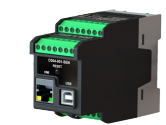

Sensor ProcessDefender para montaje en carril DIN

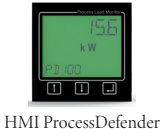

(pantalla LCD)

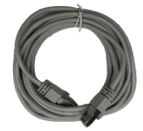

Cable sensor a HMI

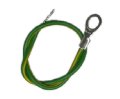

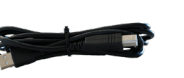

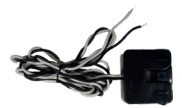

Cable USB a tipo A

Cable a tierra Transformador de intensidad (en embalaje aparte)

| <b>A Strategie strategie</b><br><b>A RAINFORM</b><br><b>LASTERS</b> | <b>Service</b>         | =                                             | ۰                     | ۰                | c                |
|---------------------------------------------------------------------|------------------------|-----------------------------------------------|-----------------------|------------------|------------------|
| 10000000<br><b>Contractor</b><br><b>CONTRACTOR</b>                  | ÷<br>÷<br>-<br>=<br>a. | --<br>-<br>--<br>-<br>--<br>--<br>÷<br>c<br>- | c<br>-<br>-<br>-<br>٠ | с<br>-<br>-<br>۰ | ÷<br>-<br>-<br>- |
| <b>CONTRACTOR</b><br>--<br><b>A. Marine House</b>                   | ÷<br>=<br>⋍<br>٠       | u<br><br>c<br>-<br>٠<br>c<br>٠                | c<br>-<br>-           | -<br>c<br>-<br>÷ | ÷<br>c<br>-<br>÷ |
|                                                                     | -<br>≕                 | ٠<br>-<br>٠<br>-                              | <b>START</b>          | . .              | -<br>-           |
|                                                                     |                        |                                               |                       |                  |                  |
|                                                                     |                        |                                               | -                     |                  |                  |
|                                                                     |                        | u                                             | --                    |                  | -                |
|                                                                     |                        |                                               |                       |                  | _____            |

Hoja de instalación de una sola página

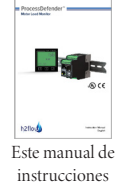

Compruebe atentamente que el transformador de intensidad concuerde con la intensidad nominal de su motor, consulte la tabla de la página 7 de este manual. Si falta algún elemento o está dañado, contacte con su proveedor antes de 24 horas desde la recepción.

NOTA: Si tiene alguna duda sobre el contenido que ha recibido contacte con su proveedor antes de proceder a la instalación.

### 2. seguridad

## **ADVERTENCIA**

- Estudie atentamente este manual antes de la instalación y programación.
- La instalación solo debe llevarla a cabo personal cualificado.
- Desconecte los circuitos de alimentación de potencia antes de la instalación.
- La instalación debe cumplir con el reglamento eléctrico local.
- Compruebe las conexiones de la instalación antes de reconectar la potencia.
- Contacte con su proveedor si tiene alguna pregunta sobre la instalación o programación.
- Los fallos del producto y daños a equipos externos causados por errores de instalación, no están cubiertos por la garantía.

### 3. descripción

ProcessDefender es un limitador de par (potencia) preciso y fiable diseñado para proteger equipos y máquinas accionados por motores eléctricos de costosas averías e interrupciones de la producción causadas por situaciones de sobrecarga o sub-carga en el proceso.

ProcessDefender usa el motor como su propio sensor, eliminando la necesidad de sensores externos, como sondas de temperatura, sensores de presión, caudalímetros, transductores de vibraciones, etc.

ProcessDefender reconoce la carga habitual del proceso y, cuando se le indica, se ajusta automáticamente para proteger contra situaciones de sobrecarga o baja-carga.

Una característica clave del ProcessDefender es su capacidad para proteger al ingeniero y al operador frente a descargas eléctricas. La programación y el reinicio de las alarmas se realiza mediante una HMI montada externamente o una interfaz Modbus. Hasta ahora, los limitadores de par electrónicos solían instalarse dentro de un panel de control del motor (CCM) donde el usuario podía quedar expuesto a situaciones de descargas eléctricas peligrosas, una situación donde puede producirse una descarga violenta de la línea eléctrica capaz de lesionar gravemente e incluso matar al usuario. ProcessDefender elimina estas preocupaciones.

ProcessDefender incluye tres relés totalmente programables. Los relés se asignan de la siguiente manera:

- Relé 1: Alarma principal usada habitualmente para desconectar el motor en caso de situación anómala de la carga del proceso.
- Relé 2: Prealarma, advertencia previa de una alarma principal inminente.
- Relé 3: Alarma general, utilizada para señalar otro tipo de parámetros supervisados como: sobretensión/baja tensión, asimetría de fases, desequilibrio de fases, rotor bloqueado o límite de arranques por hora excedido.

La HMI puede mostrar el % de carga del motor, HP, kW, voltaje de línea e intensidad.

La instalación del ProcessDefender simplemente requiere montar el transductor de corriente en un carril DIN de 35 mm cerca del arrancador del motor. El transformador de intensidad tipo pinza debe instalarse en la fase L1 que va hacia el motor mientras que la HMI debe montarse en la puerta del panel de control del motor (CCM). El diagrama del cableado se muestra claramente en la hoja de instalación de una sola página.

Las aplicaciones habituales del ProcessDefender incluyen:

- Bombas magnéticas
- Bombas de husillo (desplazamiento positivo)
- Bombas de cavidad progresiva
- Cintas transportadoras
- Mezcladores
- Rascadores
- Trituradoras
- Clarificadores circulares y lineales
- Ventiladores de correas

Si precisa más información visite www.h2floweurope.com

### 4. primeros pasos

4.1 Notas importantes

- a. ProcessDefender PD100 es apto para todos los voltajes de alimentación del motor, desde monofásicos de 100-240 Vca hasta trifásicos de 200-480 Vca.
- b. Es crucial que el transformador de intensidad (CT) cumpla con la tabla siguiente:

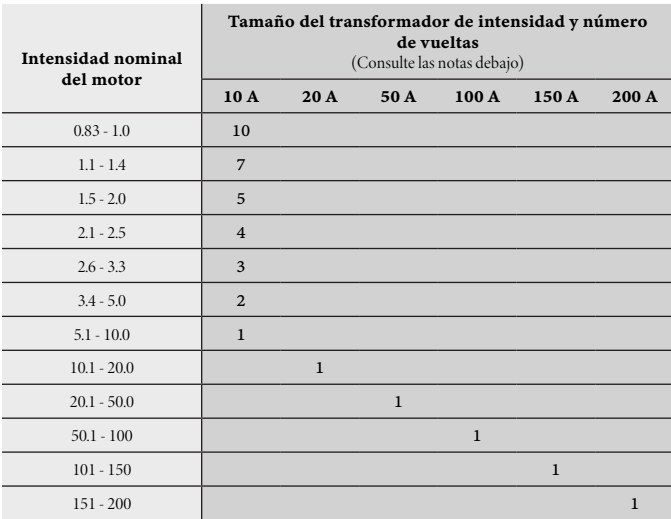

#### Notas:

- 1. Tenga en cuenta que la longitud máxima del cable (84 pulgadas / 2.13 m) del CT del ProcessDefender no se puede extender.
- 2. Una vuelta a través del transformador de intensidad equivale al número de veces que el cable L1 pasa a través del núcleo del CT.
- 3. El CT solo debe medir la intensidad que llega al motor, es decir, debe tenerse cuidado para asegurar que ningún otro dispositivo absorbe intensidad del cable que atraviesa el CT.

#### 4.2 Instalación

Las instrucciones de instalación del ProcessDefender se pueden consultar en la hoja de instalación adjunta a éste manual.

#### 4.3 Descarga del Configurador y actualizaciones del firmware

Para una correcta programación de la unidad es necesario descargar el programa de configuración del ProcessDefender y ejecutar el asistente de configuración. Escanee el código QR de la derecha o visite: www.h2flow.net/processdefender-load-monitor para descargar el firmware PD Configurator.

H2flow Controls puede lanzar periódicamente actualizaciones de firmware para el ProcessDefender. Para asegurarse de que el producto sigue funcionando según lo previsto, es esencial aplicar estas actualizaciones. Para recibir notificaciones de cualquier actualización nueva, escanee el código QR de la derecha y envíe el correo electrónico autogenerado que crea.

En esta sección encontrará instrucciones paso a paso sobre cómo descargar el configurador del ProcessDefender y cómo implementar adecuadamente las actualizaciones del firmware. O también puede escanear el código QR de la derecha para disponer de instrucciones en video sobre cómo realizar el proceso.

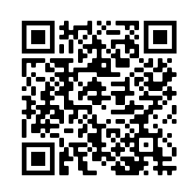

Escanee este código QR para localizar el firmware de configuración en el sitio web de H2flow.

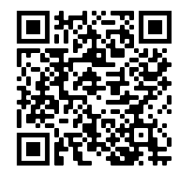

Escanee este código QR para recibir notificaciones sobre actualizaciones de firmware.

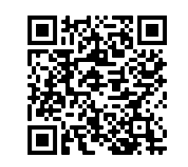

Escanee este código QR para para acceder a instrucciones en video sobre cómo descargar el configurador y las actualizaciones de firmware.

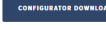

Visite www.h2flow. net y en la página de producto de Process-Defender localice el botón Configurator Download (Descargar Configurador) y descargue el software.

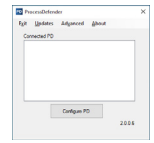

4 Después de iniciar "PD Configurator", tiene que aparecer este cuadro de diálogo.

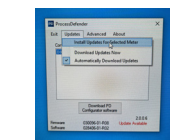

7 Desde el menú desplegable "Updates", seleccione "Install Updates for Selected Meter" (Instalar actualizaciones para la unidad seleccionada).

4.4 Reinicio de alarmas

Para reiniciar un relé enclavado, por ejemplo una alarma del relé principal (R1) por baja-carga, mantenga pulsado el botón durante tres (3) segundos.

**8** A medida que se vayan instalando las actualizaciones disponibles en su ProcessDefender, aparecerá este cuadro de diálogo.

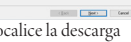

riguare<br>and to the PD Configurator Setup Wizard<br>h2flou

del Configurador y ejecute el asistente de instalación del Configurador para realizar la instalación.

5 En el menú desplegable "Updates" (Actualizaciones) seleccione "Download Updates Now" (Descargar actualizaciones ahora).

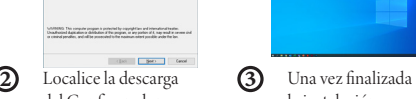

la instalación, inicie el software. Para facilitarle el procedimiento, tiene que aparecer un icono de acceso directo en su escritorio.

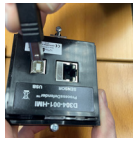

6 Con el cable de Tipo A a B incluido con el ProcessDefender, conecte su PC al dorso de la HMI del ProcessDefender.

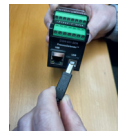

9 Desconecte el cable de Tipo A a B del dorso de la HMI, conéctelo al Sensor PD y repita el paso 7.

### 5. programación

Una vez instalado y conectado, el siguiente paso es programar el ProcessDefender.

La estructura de programación está organizada con un número de menú principal y sus submenús de nivel 1 o 2 asociados. La estructura general del menú principal y del primer submenú, es la siguiente:

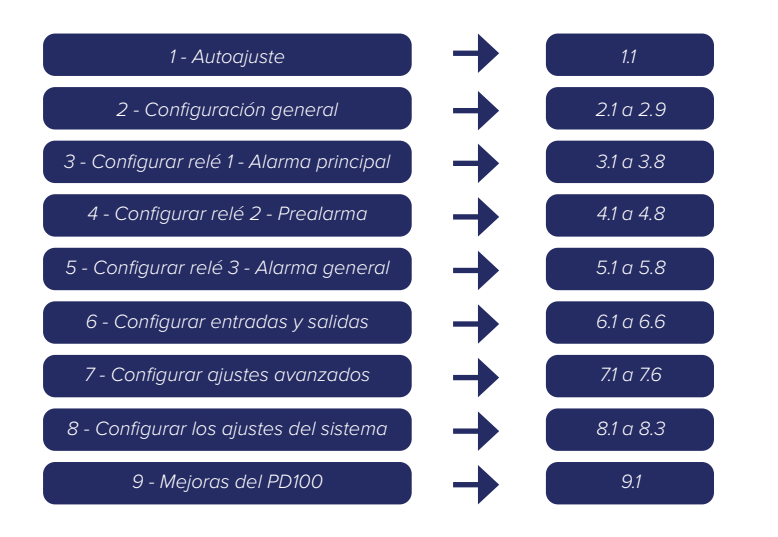

#### 5.1 Entrar y salir del menú

Para entrar o salir del menú de programación, mantenga pulsado el botón Intro durante tres segundos.

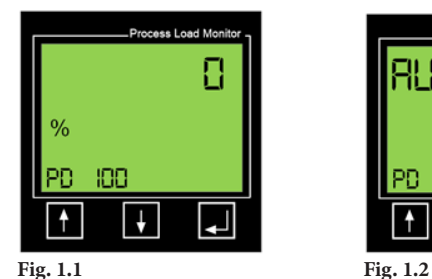

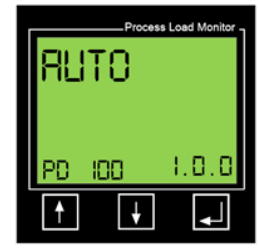

#### 5.2 Menú 1 - Autoajuste

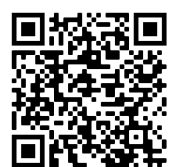

Escanee este código QR para ver un video de instrucciones sobre el Menú 1.

Este menú se utiliza para iniciar un proceso de Autoajuste en el que el PD100 reconocerá la carga habitual del motor y fijará automáticamente la protección contra sobrecarga, baja-carga o ambas.

*Nota importante: Este procedimiento no debe realizarse hasta que hayan terminado todas las demás programaciones del PD100. Si está configurando el PD100, debería avanzar a la sección 5.3.*

10 Programación en el H2flow Controls ProcessDefender™ H2flow Controls ProcessDefender™ Programación 11

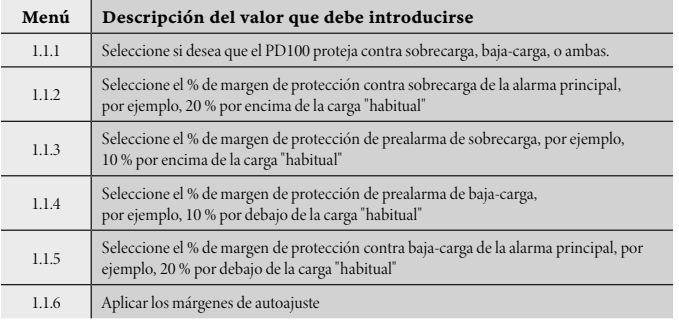

En la pantalla 1.1.1 puede determinar si el PD100 protegerá solo contra sobrecarga, solo contra baja-carga o contra ambas. El valor predeterminado es ambas ("Both") Si esto es lo que necesita, simplemente pulse el botón **el para aceptar y pasar a la** pantalla 1.1.2.

Si desea seleccionar protección solo contra sobrecarga o solo contra baja-carga, pulse los botones  $\begin{bmatrix} 1 & 0 \\ 0 & 0 \end{bmatrix}$  para visualizar la pantalla correspondiente y luego pulse el botón **para aceptar**.

Ahora indicaremos los márgenes de autoajuste. El margen es la diferencia en % entre la carga "habitual" del motor y el punto en que se fijará la alarma. Por ejemplo, si al empezar el proceso de autoajuste la carga operativa habitual medida por el PD100 es del 60 % y tenemos un margen de alarma por sobrecarga de la alarma principal del 20 %, el punto de alarma será el 80 % (60 + 20).

*Nota: En función del ajuste de 1.1.1, en los próximos pasos verá las pantallas siguientes:*

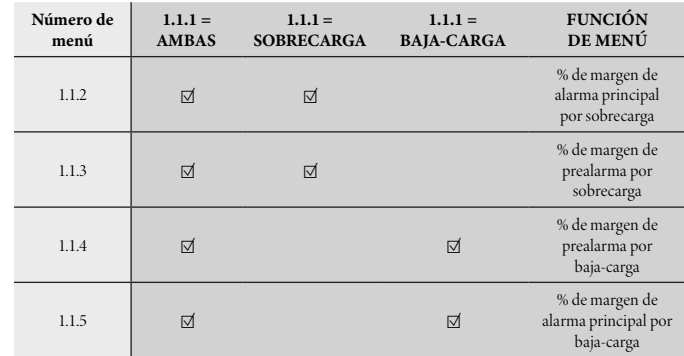

Los % predeterminados de los márgenes de la alarma principal (1.1.2 y 1.1.5) son del 20 % y para la prealarma (1.1.3 y 1.1.4) del 10 %.

Desde la pantalla 1.0.0 pulse el botón **para ir a la pantalla 1.1.0** 

En la pantalla 1.1.0 (Fig. 1.3) pulse el botón  $\Box$  para ir a 1.1.1 (Fig. 1.4)

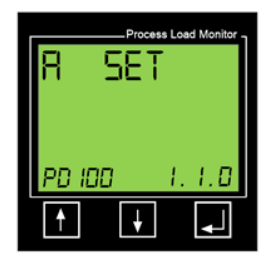

Fig. 1.3 **Fig. 1.4** 

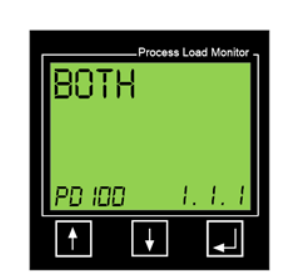

Para ajustar estos márgenes pulse los botones  $\begin{bmatrix} 1 & 0 \\ 0 & 1 \end{bmatrix}$  para visualizar (por ejemplo):

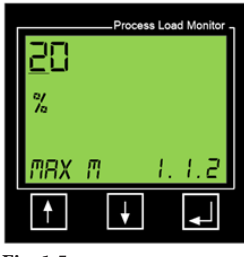

Fig. 1.5

Observe que en el ejemplo mostrado en la Fig. 1.5, el número "2" del valor "20" está subrayado. Pulse los botones  $\begin{bmatrix} 1 & 0 & 0 \\ 0 & 0 & 0 \end{bmatrix}$  para visualizar el número que precise para el primer dígito y luego pulse el botón **para confirmar y pasar al segundo dígito**.

Repita de nuevo el proceso y pulse el botón **para confirmar y pasar a la siguiente** pantalla del menú.

Repítalo en las demás pantallas de márgenes de Autoajuste. Cuando pulse el botón para la entrada final, aparecerá la pantalla siguiente:

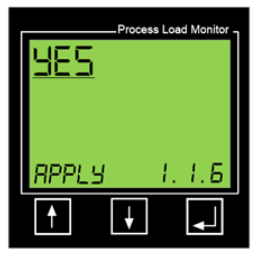

Fig. 1.6

Si desea realizar un proceso de autoajuste, es importante que se asegure de que la máquina está funcionando en el régimen de carga óptimo. Una vez confirmado, pulse el botón para indicarle al PD100 que reconozca esta carga y le aplique el % de margen. Este procedimiento puede repetirse si se determina que el régimen de carga no era el óptimo.

Si no desea realizar un procedimiento de autoajuste en este momento, pulse los botones  $\overline{1}$  o  $\overline{1}$  hasta visualizar la palabra "NO" y pulse  $\overline{1}$  para confirmar.

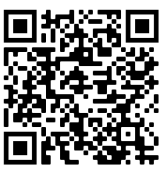

Escanee este código QR para ver un video de instrucciones sobre el Menú 2.

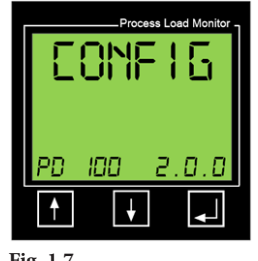

Fig. 1.7

Después de entrar en la estructura de menús, pulse el botón **para pasar al menú** de Configuración general (2.0.0). Aunque la mayoría de aplicaciones no precisarán que se programen todos los parámetros del PD100 ni mucho menos, los siguientes son necesarios para **todas** las aplicaciones.

*Nota importante: Si es la primera vez que programa el PD100, el tiempo de transición de un submenú a otro se realizará automáticamente cuando acepte el valor del submenú actual, es decir, si está programando 2.3.1 y pulsa Intro para aceptar su cambio, el PD100 le llevará directamente a 2.4.1.*

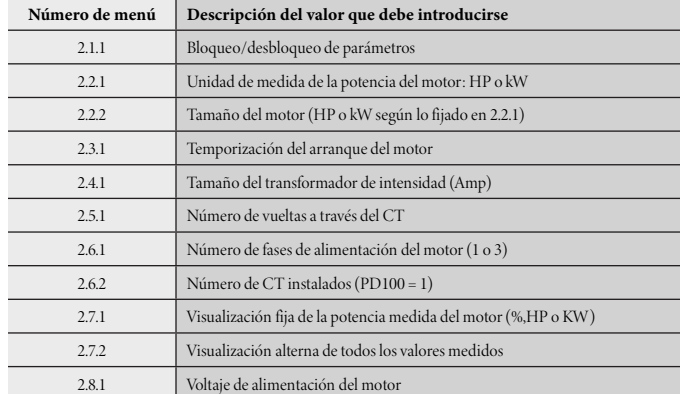

#### ⊲ Menú 2.1.1 - Bloqueo de parámetros

Este menú se relaciona con una función del PD100 que permite al operario "bloquear" todos los parámetros ajustables del PD100 para impedir una manipulación no autorizada. El valor predeterminado de esta función es desbloqueado. Normalmente el ajuste de 2.1.1 solo se realiza al terminar toda la programación.

Si desea saltarse este paso hasta que haya terminado toda la programación, pulse el botón **para pasar de 2.0.0 a 2.1.0 y luego el botón** para pasar al menú 2.2.0. Entonces vaya a la sección siguiente, denominada Menú 2.2.1 - Unidad de medida.

En cambio, si desea fijar el bloqueo de parámetros, siga estas instrucciones.

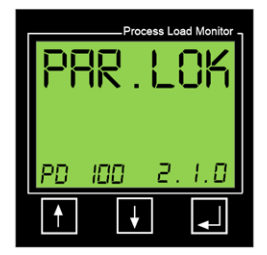

Fig. 1.8

En la pantalla de la izquierda (Fig. 1.8), pulse  $\Box$  para entrar en la pantalla de Bloqueo de parámetros (PAR.LOK) 2.1.1 (Fig. 1.9).

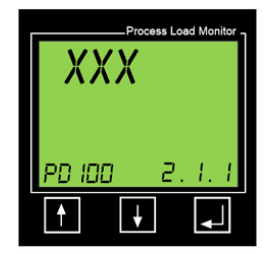

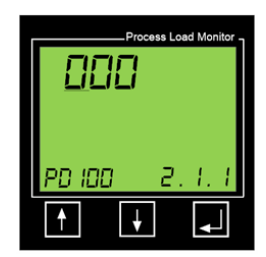

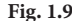

Fig. 1.9 Fig. 2.0

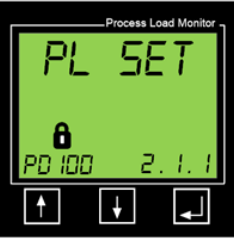

Fig. 2.1

Una vez en la pantalla 2.1.1, pulse el botón  $\Box$  para visualizar la pantalla de la Fig. 2.0 El dígito de la izquierda tendrá un subrayado parpadeante. Pulse varias veces el botón hasta que aparezca el número 3.

Ahora pulse el botón **para pasar al dígito central.** 

Ahora pulse varias veces el botón  $\mathbf{h}$  hasta que aparezca el número 6.

Ahora pulse el botón **para pasar al dígito de la derecha**.

Ahora pulse varias veces el botón  $\mathbf{h}$  hasta que aparezca el número 9 y entonces pulse el botón **para aceptar y visualizar la pantalla de la Fig. 2.1.** 

Fíjese en el símbolo del candado sobre PD100 de la esquina inferior izquierda. Para eliminar el Bloqueo de parámetros, basta realizar de nuevo el mismo procedimiento y el símbolo del candado desaparecerá.

18 Programación H2flow Controls ProcessDefender™ H2flow Controls ProcessDefender™ Programación 19

#### ⊲ Menú 2.2.1 - Unidad de medida

En función de su situación geográfica, puede preferir programar el PD100 en HP (caballos de potencia) o kW (kilovatios). La opción elegida determinará la unidad de medida para programar el tamaño del motor y cómo se visualiza la carga.

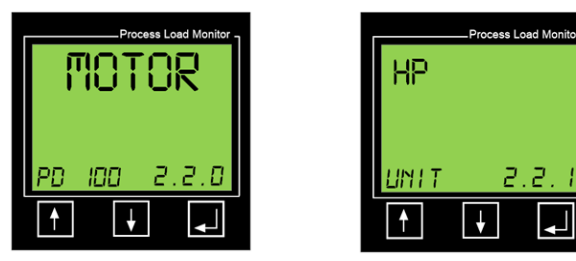

Fig. 2.2 Fig. 2.3

Para salir del menú 2.1.0, pulse  $\mathbf{r}$  para entrar en la pantalla Motor (2.2.0) y luego para entrar en su submenú 2.2.1.

Ahora pulse el botón  $\begin{bmatrix} 1 & 0 \\ 0 & 1 \end{bmatrix}$  para seleccionar su unidad de medida preferida para programar los detalles del motor. Las opciones son HP (caballos de potencia) y kW  $\alpha$ (kilovatios). Pulse para confirmar su selección. La pantalla mostrará "SAVED" (GUARDADO) durante dos segundos y luego pasará automáticamente al menú 2.2.2.

#### ⊲ Menú 2.2.2 - Potencia nominal del motor (HP o kW determinado en 2.2.1)

Aquí programará los HP o kW nominales del motor (según lo que haya seleccionado en 2.2.1).

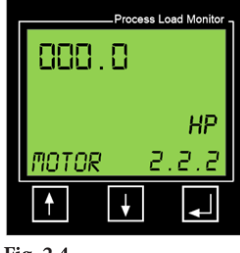

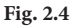

Si llegó al menú 2.2.0, pulse el botón **para entrar en el submenú 2.2.1.** 

En el lado superior izquierdo de la pantalla verá ahora cuatro dígitos que le permitirán indicar un tamaño de motor hasta 999.9 kW (o HP). Supongamos que el tamaño de su motor es de 15 kW. Para introducir un valor empezará automáticamente por el dígito de la izquierda. En este ejemplo queremos:

- 1. Dejar el primer dígito en "0", así que pulse  $\Box$
- 2. Ahora programará el segundo dígito desde la izquierda a "1" pulsando el botón seguido del botón **.**
- 3. Ahora programará el tercer dígito desde la izquierda a "5" pulsando el botón cinco veces para que aparezca el número "5" y luego pulse  $\Box$  para aceptar.
- 4. En este ejemplo debe dejar el primer dígito después del punto decimal como "0"  $\mathbf v$  pulsar  $\Box$  para confirmar.

La pantalla mostrará "SAVED" (GUARDADO) durante dos segundos y luego pasará automáticamente al menú 2.3.1.

#### ⊲ Menú 2.3.1 - Temporización de arranque del motor

El menú 2.3.1 trata de la temporización del arranque del motor. Debe fijarse un tiempo suficientemente largo para que el motor alcance la plena velocidad y el régimen de carga deseado. Por ejemplo, si el motor acciona una bomba autocebante, el temporización debe fijarse lo suficientemente largo para que el motor arranque y la bomba se cebe. No obstante, tenga en cuenta que el PD100 no habilitará ninguna de sus funciones de protección del proceso hasta que haya terminado este período.

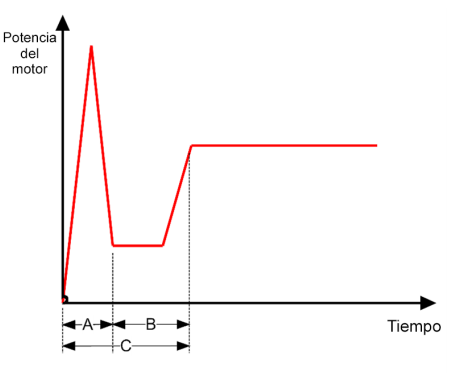

A-Tiempo de arranque del motor. B- Tiempo hasta régimen de carga deseada. C- Temporización total deseada.

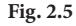

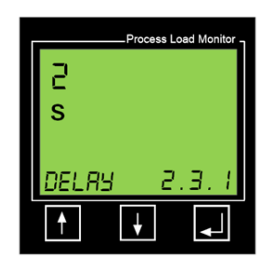

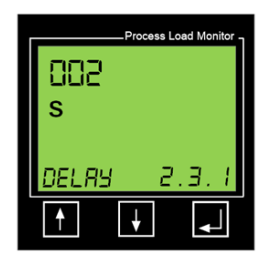

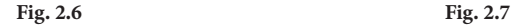

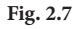

En el menú 2.3.0, pulse el botón **para entrar en el submenú 2.3.1.** 

En la Fig. 2.6 (arriba), la pantalla muestra el tiempo de temporización respecto al arranque de dos (2) segundos.

Para ajustar este valor pulse los botones  $\parallel \cdot \parallel$  . La pantalla aparecerá ahora como en la Fig. 2.7 (arriba). Ajuste el tiempo requerido de temporización respecto al arranque del motor con el mismo procedimiento que el realizado para 2.2.2. Pulse el

botón **para confirmar su ajuste. La pantalla mostrará "SAVED" (GUARDADO)** durante dos segundos y luego pasará automáticamente al menú 2.4.1.

#### ⊲ Menú 2.4.1 - Tamaño del transformador de intensidad (A)

El PD100 se adquirió con un CT de acuerdo a la intensidad nominal del motor en el que se instalará. El tamaño de este CT debe indicarse en el menú 2.4.1.

Desde el menú 2.4.0, pulse el botón **para entrar en el submenú 2.4.1.** 

En el menú 2.4.1, verá una pantalla como la de la Fig. 2.8 (abajo). El valor de 5 A es el predeterminado de fábrica. Si su CT es mayor, por ejemplo 20, 50, 100 A, eCT., tendrá que indicar el tamaño correcto mostrado en el CT.

Para ajustar este valor pulse los botones  $\begin{bmatrix} \cdot & \cdot \\ \cdot & \cdot \end{bmatrix}$ . Entonces la pantalla será como la mostrada en la Fig. 2.9 (abajo). Ajuste el tamaño del CT al valor necesario con el mismo procedimiento que el explicado en 2.2.2. Pulse  $\Box$  para confirmar su ajuste. La pantalla mostrará "SAVED" (GUARDADO) durante dos segundos y luego pasará automáticamente al menú 2.5.1.

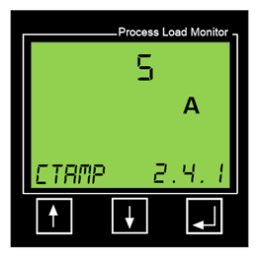

Fig. 2.8 Fig. 2.9

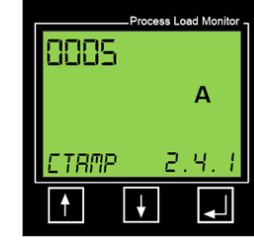

#### ⊲ Menú 2.5.1 - Número de vueltas a través del CT

Consulte la tabla de la sección 4.1 de este manual para determinar cuántas vueltas de cable deben haberse realizado a través del núcleo del CT durante su instalación. Este valor tendrá que introducirse en el menú 2.5.1.

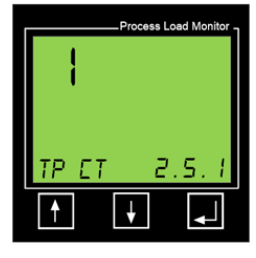

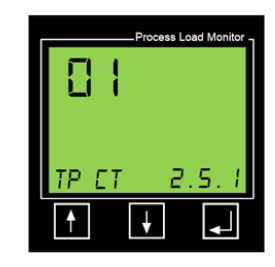

Fig. 3.0 Fig. 3.1

Desde el menú 2.5.0, pulse el botón **para entrar en el submenú 2.5.1.** 

El valor predeterminado del número de vueltas es "1". Si es correcto, pulse  $\Box$  para confirmar. Para introducir cambios en 2.5.1, pulse el botón  $\blacksquare$  o  $\blacksquare$ . La pantalla aparecerá ahora como en la Fig. 3.1 (arriba). Ajuste el número de vueltas del cable a través del CT con el mismo procedimiento explicado en 2.2.2. Pulse **para** confirmar su ajuste. La pantalla mostrará "SAVED" (GUARDADO) durante dos segundos y luego pasará automáticamente al menú 2.6.1.

#### ⊲ Menú 2.6.1 - Número de fases de alimentación del motor

El ajuste predeterminado del modelo PD100 es trifásico. Para aceptar este valor simplemente pulse  $\Box$  para pasar a 2.7.1. Para cambiarlo a monofásico pulse los botones  $\bullet$  o  $\bullet$  y pulse  $\bullet$  para aceptar.

#### ⊲ Menú 2.7.1 - Visualización fija de la potencia medida del motor

*Nota: Si fija 2.7.2 en " YES"(SÍ) (visualización alterna), se cancelará cualquier valor fijado en el menú 2.7.1. En cambio, si fija 2.7.2 en "NO" (el valor predeterminado de fábrica), el PD100 mostrará permanentemente la potencia medida del motor en el formato indicado en 2.7.1 (sea HP, kW o % de carga).*

Para introducir cambios en 2.7.1, pulse el botón  $\bullet$  o  $\bullet$ . Entonces la pantalla se parecerá a la mostrada en la Fig. 3.2 (abajo). Use los botones **o parado para** visualizar el valor que precise (potencia en HP o kW, o % de potencia). Pulse para confirmar su ajuste. La pantalla mostrará "SAVED" (GUARDADO) durante dos segundos y luego pasará automáticamente al menú 2.7.2 (pantalla del menú principal).

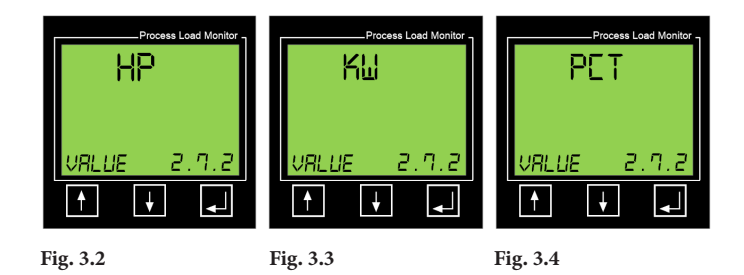

#### ⊲ Menú 2.7.2 - Visualización alterna de todos los valores medidos (kW, HP, V, A y %)

El valor predeterminado de fábrica para 2.7.2 es "NO" (off [apagado]). Si se fija en " YES" (SÍ), el PD100 cambiará automáticamente cada cinco segundos para mostrar sus lecturas medidas de kW, HP, voltios, amperios y % de potencia.

Una vez en el menú 2.7.0, pulse el botón **para entrar en su submenú 2.7.1 y pulse** de nuevo para ir al menú 2.7.2.

Para introducir cambios en 2.7.2, pulse el botón  $\blacksquare$  o  $\blacksquare$ . Entonces la pantalla se parecerá a la mostrada en la Fig. 3.6 (abajo).

Use los botones  $\bullet$  para visualizar el valor que necesita ("YES" [SÍ] o "NO"). Pulse para confirmar su ajuste. La pantalla mostrará "SAVED" (GUARDADO) durante dos segundos y luego pasará automáticamente al menú 2.8.0.

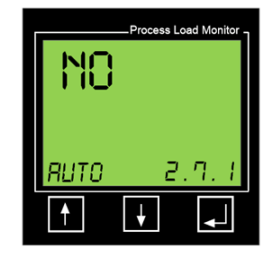

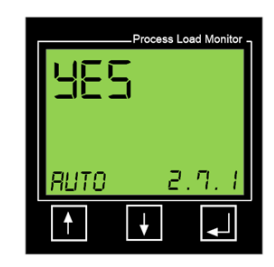

Fig. 3.5 Fig. 3.6

#### ⊲ Menú 2.8.1 - Voltaje de alimentación del motor

Para habilitar el PD100 para emitir una advertencia en caso de voltaje anómalo es necesario programar el menú 2.8.1 para que refleje el voltaje de alimentación del motor.

Desde el menú 2.8.0, pulse el botón para entrar en el submenú 2.8.1.

En el lado superior izquierdo de la pantalla verá tres dígitos que le permitirán introducir un voltaje de alimentación del motor hasta 999 voltios. Supongamos que el voltaje de alimentación de su motor es de 480 V. Para introducir un valor se empieza automáticamente con el dígito de la izquierda. En este ejemplo queremos:

- 1. Dejar el primer dígito en 0, es decir pulse el botón  $\Box$
- 2. Programar el primer dígito a 4 pulsando el botón **cuatro veces y después el** botón .
- 3. Programar el segundo dígito a 8 pulsando el botón  $\Box$  ocho veces para que aparezca el número 8 y después el botón **el para aceptar.**
- 4. Para el tercer dígito pulsará el botón **para aceptar el 0.**

La pantalla mostrará "SAVED" (GUARDADO) durante dos segundos y luego pasará automáticamente al menú 2.0.0.

#### ⊲ Menús 2.9.1 y 2.9.2 - Fecha y hora

La sección 4.3 de este manual explica cómo puede comprobar e instalar cualquier actualización de firmware que se haya publicado desde que se fabricó la unidad. Al llevar a cabo este procedimiento el ProcessDefender actualizará automáticamente la fecha y hora actuales de la unidad desde el PC utilizado.

El menú 2.9.1 mostrará la hora actual y el menú 2.9.2 mostrará la fecha actual, tal como se ve en los ejemplos siguientes:

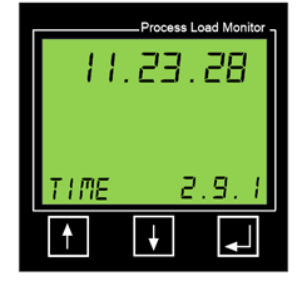

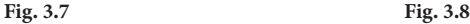

*Formato: Hora.Min.Seg. ( formato de 24 horas, es decir 10:30 PM = 22.30.00)*

Process Load Monito DRTE

*Formato: Año.Mes.Día*

La hora y la fecha se usarán en la función de registro de eventos del ProcessDefender, explicada en la sección 6 de este manual.

#### 5.4 Menú 3 - Relé de alarma principal (R1)

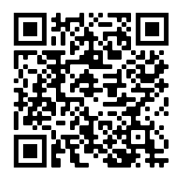

Escanee el código QR de la izquierda para ver un video de instrucciones sobre el Menú 3.

El relé 1 está asignado para proteger frente a situaciones de sobrecarga o baja-carga. La salida del relé suele utilizarse para detener el motor cuando se detecta una situación anómala. Esta sección le orientará sobre los pasos para fijar los parámetros asociados con R1.

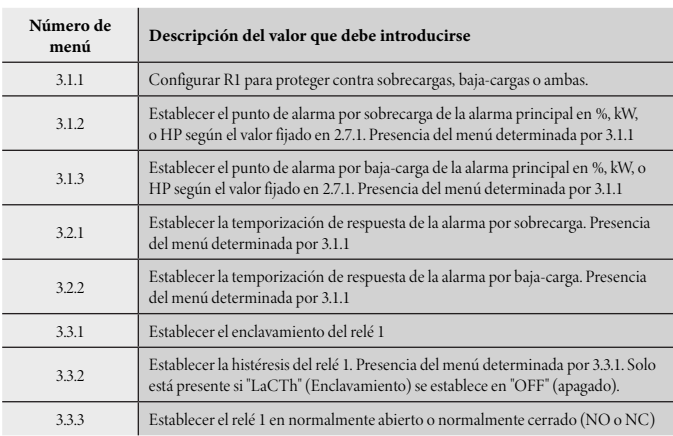

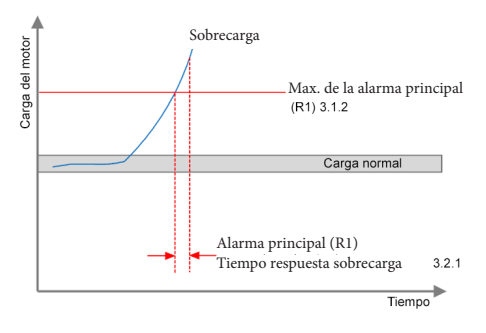

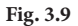

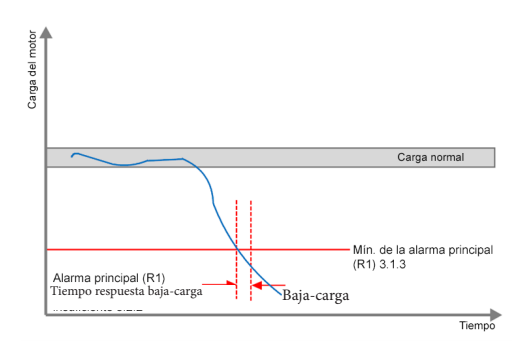

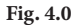

En el menú 2.0.0, pulse el botón **para pasar a 3.0.0.** Pulse el botón **para pasar** a 3.1.0.

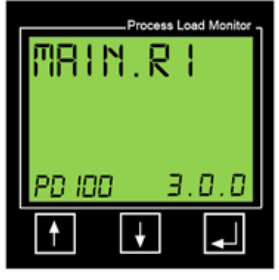

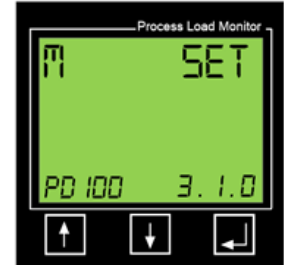

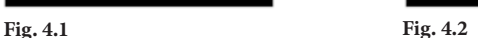

#### ⊲ Menú 3.1.1 - Función del relé de alarma principal (R1)

En el menú 3.1.1 configuraremos el relé de alarma principal (R1) para: Sobrecarga, baja-carga, o ambas. Para programar la función requerida, pulse el botón **para** para pasar al menú 3.1.1. La pantalla aparecerá como en la Fig. 4.1.

Si precisa una protección contra sobrecarga, simplemente pulse el botón ...

Si precisa que el PD100 proteja contra baja-carga o ambas, sobrecarga y baja-carga, pulse el botón para ver las pantallas mostradas en las figuras 4.4 o 4.5. Finalmente, pulse el botón para guardar el parámetro programado. Se visualizará durante dos segundos la palabra "SAVED" (GUARDADO) y la pantalla pasará a 3.1.2.

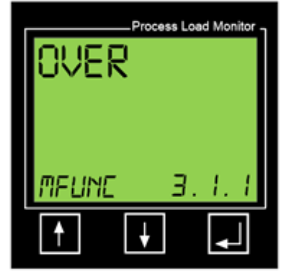

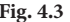

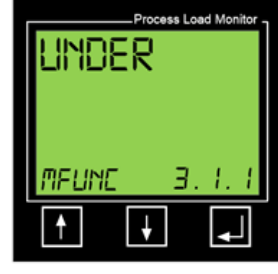

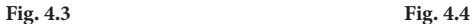

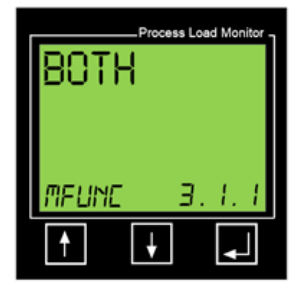

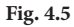

#### ⊲ Menús 3.1.2 y 3.3.3 - Ajuste de alarmas por sobrecarga y baja-carga del relé de alarma principal (R1)

#### *Notas importantes:*

- *1. En función de lo fijado en 2.7.1, aparecerá una de las pantallas siguientes ( figs. 4.6; 4.7; 4.8):*
- *2. Todas estas pantallas presuponen que se ha fijado 3.1.1 a protección frente a sobrecarga. Si en 3.1.1 se ha seleccionado baja-carga, la pantalla del menú será 3.1.3. Si se ha seleccionado sobrecarga y baja-carga, aparecerá 3.1.2 y después de programar esa pantalla aparecerá 3.1.3.*

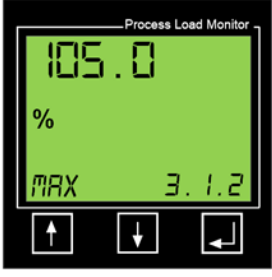

Fig. 4.6 Fig. 4.7

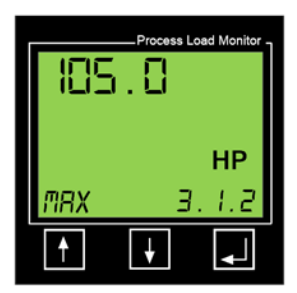

Fig. 4.8

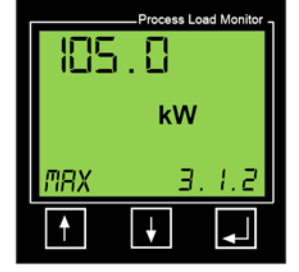

Para introducir cambios en 3.1.2, pulse el botón  $\begin{array}{|c|c|c|c|c|}\n\hline\n\bullet & \bullet & \bullet & \bullet & \bullet & \bullet & \bullet & \bullet & \bullet\end{array}$  Entonces la pantalla se parecerá a la mostrada en la Fig. 4.9 (abajo).

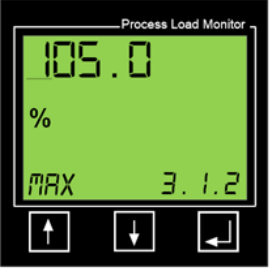

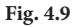

Pulse los botones **p**o **para ajustar el número subrayado y luego pulse el botón para pasar al dígito siguiente. Luego pulse el botón de la para aceptar toda la** entrada.

Si en 3.1.1 se estableció protección contra baja-carga o para ambas, sobrecarga y bajacarga, repita este procedimiento para 3.1.3

#### ⊲ Menús 3.2.1 y 3.2.2 - Temporizaciones de respuesta de alarma por sobrecarga y baja-carga del relé de alarma principal (R1)

La pantalla mostrará 3.2.1 o 3.2.2 (según lo fijado en 3.1.1).

Estos menús se relacionan con las temporizaciones de respuesta a la situación de la sobrecarga (3.2.1) o baja-carga (3.3.2) del proceso. La temporización, es el período que tarda el PD100 en responder cuando la carga ha superado los niveles de alarma establecidos. En una aplicación como una cinta transportadora, donde se precisa un tiempo de respuesta rápido para proteger frente a los daños provocados por un bloqueo, la temporización debe ser corta. En una bomba magnética, la temporización es mejor que sea de varios segundos para evitar alarmas molestas provocadas por interrupciones cortas del proceso, al contrario de una situación de funcionamiento en vacío.

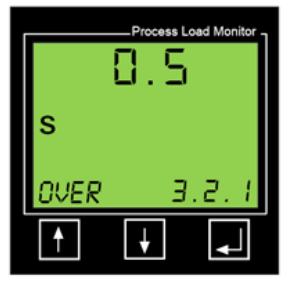

Para introducir cambios en 3.2.1 y 3.2.2, pulse el botón **o de .** Ahora pulse los botones  $\bullet$  o  $\bullet$  para ajustar el número subrayado y luego pulse el botón **para** pasar al siguiente botón y pulse  $\Box$  de nuevo para aceptar toda la entrada.

Ahora la pantalla mostrará 3.3.1.

Fig. 5.0

#### ⊲ Menú 3.3.1 - Enclavamiento de la alarma principal (R1)

Este menú aborda el enclavamiento del relé de alarma principal. El valor predeterminado del enclavamiento es "ON" (encendido), es decir que una alarma provocará que el relé de alarma principal (R1) se mantenga en estado activado hasta que se proceda a una acción de reinicio.

Para cambiar el enclavamiento a "OFF" (apagado) pulse primero el botón  $\begin{bmatrix} 1 & 0 \\ 0 & 0 \end{bmatrix}$ . Ahora pulse los botones  $\begin{bmatrix} 1 & 0 \\ 0 & 1 \end{bmatrix}$  para cambiar entre "ON" (encendido) y "OFF" (apagado) y pulse el botón **para aceptar el cambio.** 

Ahora la pantalla mostrará 3.3.2.

#### ⊲ Menú 3.3.2 - Histéresis del relé de alarma principal (R1)

Este menú aborda el % de histéresis del relé de alarma principal y solo es aplicable si en el menú 3.3.1 se ha puesto el enclavamiento del relé en "OFF".

Aplicando un % de histéresis a un relé no enclavado se evita la situación de "vibración/ rebote" si la carga se acerca al nivel de alarma y entra y sale en dicho nivel. Para reducir la situación de vibración/rebote inaceptable, aumente el % de histéresis.

Para introducir cambios en 3.3.2, pulse el botón **1.** Ajuste el número subrayado con los botones  $\left\| \cdot \right\|$  y  $\left\| \cdot \right\|$  y luego pulse el botón  $\left\| \cdot \right\|$  para aceptar el valor necesario y pasar al dígito siguiente. Repita hasta que haya programado todos los dígitos y pulse el botón **para aceptar toda la entrada**.

Ahora la pantalla mostrará 3.3.3.

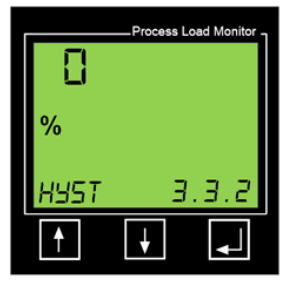

Fig. 5.1

#### ⊲ Menú 3.3.3 - Estado operativo del relé de alarma principal (R1)

Este menú aborda el estado del relé de alarma principal. El valor predeterminado de fábrica es "NC" (normalmente cerrado), lo que significa que los contactos de R1 se abrirán cuando se produzca una alarma/alarma.

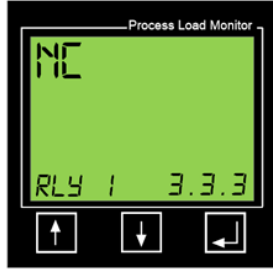

Fig. 5.2

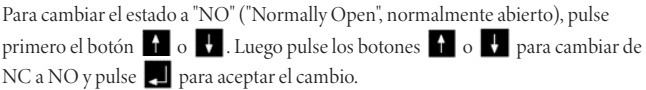

Ahora la pantalla mostrará 3.0.0.

#### 5.5 Menú 4 - Relé de prealarma (R2)

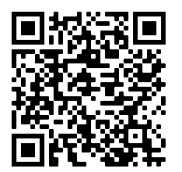

Escanee el código QR de la izquierda para ver un video de instrucciones sobre el Menú 4.

El relé 2 proporciona una advertencia temprana (prealarma) de una situación de sobrecarga o baja-carga. La salida del relé suele usarse para proporcionar una advertencia al operador del equipo de que algo falla. Puede ser en forma de alarma luminosa o sonora. Esta sección le orientará sobre los pasos para establecer los parámetros asociados con R2.

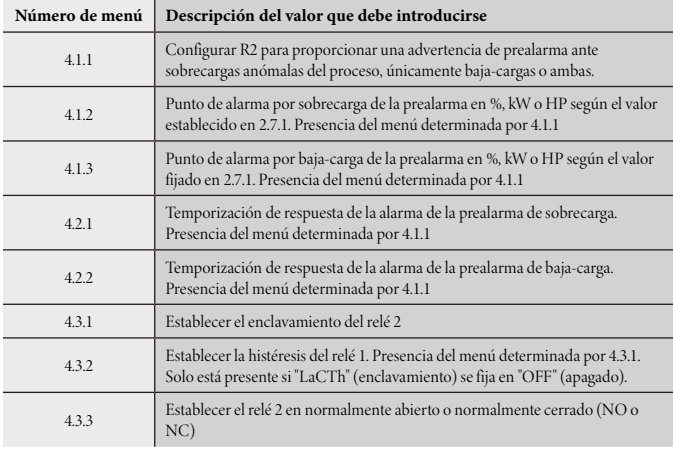

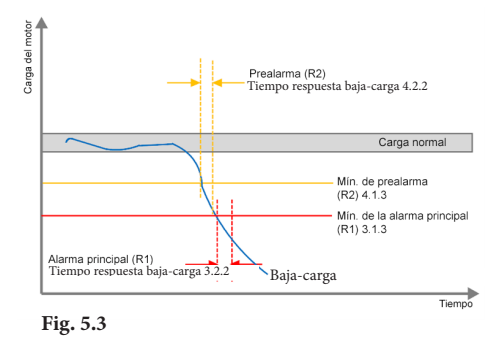

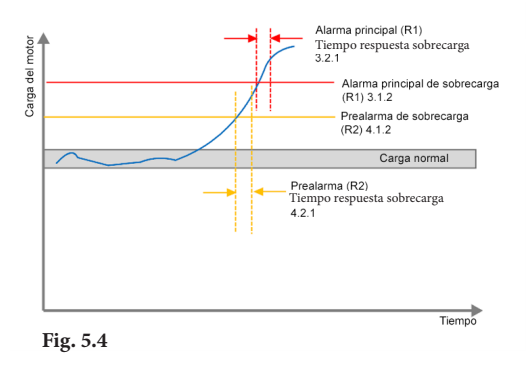

*Nota importante: El parámetro introducido en el menú 2.7.1 (%, kW o HP), se utilizará para determinar si 4.1.2 o 4.1.3 se fijarán en forma de %, kW o HP.*

En el menú 3.0.0, pulse el botón **para pasar a 4.0.0.** Pulse el botón **para pasar** a 4.1.0.

#### ⊲ Menú 4.1.1 - Función del relé de prealarma

En el menú 4.1.1 configuraremos contra qué queremos que proteja el relé de prealarma R2: sobrecarga, baja-carga o ambas. Para programar la función requerida, pulse el botón para pasar al menú 4.1.1. La pantalla aparecerá como en la Fig. 5.5 (abajo a la izquierda).

Si precisa una prealarma de sobrecarga, simplemente pulse el botón  $\blacksquare$ 

Si precisa que el PD100 proporcione una prealarma para baja-carga o tanto sobrecarga como baja-carga, pulse el botón  $\begin{bmatrix} 1 \\ 1 \end{bmatrix}$  para visualizar la pantalla mostrada en las figuras 5.6 (abajo en el centro) o 5.7 (abajo a la derecha). Ahora pulse el botón para guardar el parámetro programado. Durante dos segundos aparecerá la palabra "SAVED" (GUARDADO) y la pantalla pasará a 4.1.2.

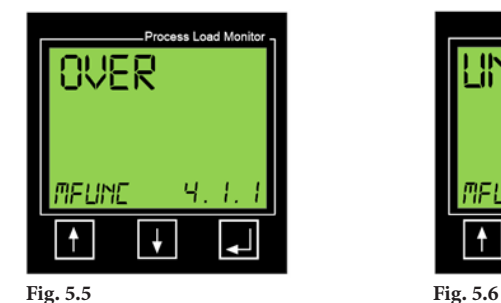

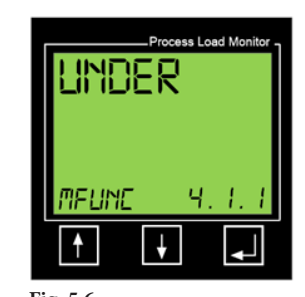

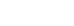

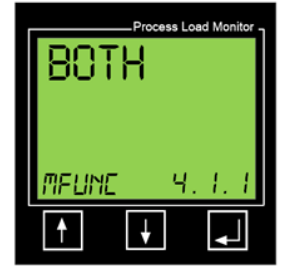

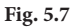

#### ⊲ Menús 4.1.2 y 4.3.3 - Puntos de alarma por sobrecarga y baja-carga del relé de prealarma (R2)

#### *Notas importantes:*

- *1. En función de lo fijado en 2.7.1, aparecerá una de las pantallas siguientes ( figs. 5.8; 5.9; 6.0):*
- *2. Todas estas pantallas presuponen que se ha establecido 4.1.1 a prealarma de sobrecarga. Si en 4.1.1 se ha seleccionado prealarma de baja-carga la pantalla del menú será 4.1.3. Si se ha seleccionado prealarma de sobrecarga y baja-carga, aparecerá 4.1.2 y después de programar esa pantalla aparecerá 4.1.3.*

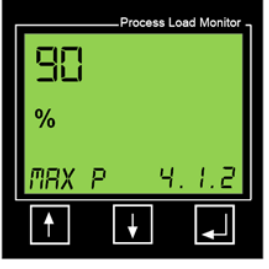

Fig. 5.8 Fig. 5.9

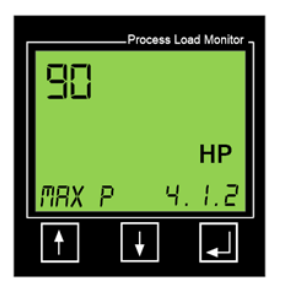

Fig. 6.0

Process Load Monitor kW **MAX P**  $\ddagger$ 

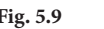

Para introducir cambios en 4.1.2, pulse el botón  $\bullet$  o  $\bullet$ . Ahora la pantalla será como la mostrada en la Fig. 6.1 (abajo).

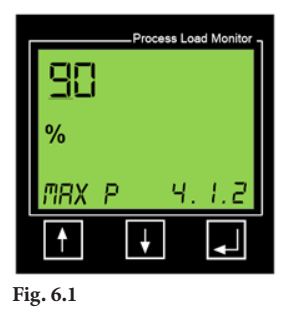

Pulse los botones  $\begin{bmatrix} 1 & 0 & 1 \end{bmatrix}$  para ajustar el número subrayado y luego pulse el botón **para pasar al dígito siguiente. Luego pulse el botón de la para aceptar toda la** entrada.

Repita este procedimiento para 4.1.3 si en 4.1.1 se fijó protección contra baja-carga o tanto sobrecarga como baja-carga.

Ahora la pantalla mostrará 4.2.1 o 4.2.2 (según lo fijado en 4.1.1).

#### ⊲ Menús 4.2.1 y 4.2.2 - Temporización de alarma por sobrecarga y baja-carga del relé de prealarma (R2)

Estos menús se relacionan con los temporizacións de respuesta a la situación de la sobrecarga (4.2.1) o baja-carga (4.2.2) del proceso. La temporización es el período que tarda el PD100 en responder cuando la carga ha superado los niveles de alarma establecidos.

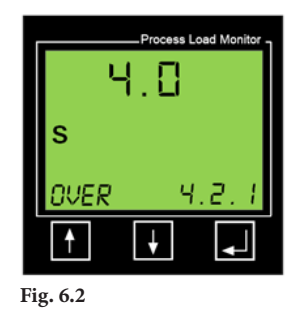

Para introducir cambios en 4.2.1, pulse el botón **.** Ajuste el número subrayado con los botones  $\mathbf{y}$  y  $\mathbf{y}$  y luego pulse el botón  $\mathbf{y}$  para aceptar el valor necesario y pasar al dígito siguiente. Repita hasta que haya programado todos los dígitos y pulse el botón **para aceptar toda la entrada**.

Ahora la pantalla mostrará 4.3.1.

#### ⊲ Menú 4.3.1 - Enclavamiento del relé de prealarma (R2)

Este menú aborda el LaCTh ("enclavamiento") del relé de prealarma. El valor predeterminado de fábrica es "OFF" (apagado), lo que significa que una alarma hará que el relé de prealarma (R1) cambie el estado mientras exista la situación de alarma, pero volverá automáticamente a su estado normal cuando la carga del motor recupere un estado normal. Si el enclavamiento del relé está fijado en "OFF" no es necesario ningún reinicio.

|       | Process Load Monitor |
|-------|----------------------|
| RZLAT | Ы                    |
|       |                      |

Fig. 6.3

Para cambiar el enclavamiento a "ON" (encendido), pulse en primer lugar el botón  $\mathbf{H}$  or  $\mathbf{H}$  .

Ahora pulse los botones  $\mathbf{p}$  o  $\mathbf{p}$  para cambiar entre "OFF" (apagado) y "ON" (encendido) y pulse el botón **para aceptar el cambio.** 

Ahora la pantalla mostrará 4.3.2.

#### ⊲ Menú 4.3.2 - Histéresis del relé de prealarma (R2)

Este menú aborda el % de histéresis del relé del relé de prealarma y solo es aplicable si en el menú 4.3.1 se ha puesto el enclavamiento del relé en "OFF".

Aplicando un % de histéresis a un relé no enclavado, se evita la situación de "vibración del relé" si la carga se acerca al nivel de alarma y entra y sale en dicho nivel. Para reducir la situación de vibración/rebote inaceptable, aumente el % de histéresis.

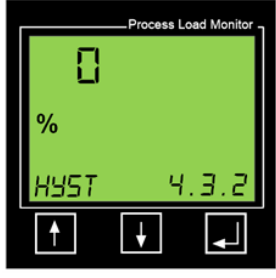

Fig. 6.4

Para introducir cambios en 4.3.1, pulse el botón **.** Ajuste el número subrayado con los botones  $\left\| \cdot \right\|$  y  $\left\| \cdot \right\|$  y luego pulse el botón  $\left\| \cdot \right\|$  para aceptar el valor necesario y pasar al dígito siguiente. Repita hasta que haya programado todos los dígitos y pulse el botón **para aceptar toda la entrada**.

Ahora la pantalla mostrará 4.3.3.

#### ⊲ Menú 4.3.3 - Estado operativo del relé de prealarma (R2)

Este menú aborda el Estado del relé de prealarma. El valor predeterminado de fábrica es "NO" ("Normally Open", normalmente abierto), lo que significa que los contactos de R2 se cerrarán cuando se produzca una alarma/alarma.

> Para cambiar el estado a "NC" ("Normally Closed", normalmente cerrado), pulse primero el botón  $\begin{bmatrix} 1 & 0 \\ 0 & 1 \end{bmatrix}$ . Ahora pulse los botones  $\begin{bmatrix} 1 \\ 0 \end{bmatrix}$  para cambiar de NC a  $NO y pulse$  para aceptar el cambio. La pantalla mostrará ahora 4.0.0. Pulse el botón **1** para pasar a 5.0.0 (Relé de alarma

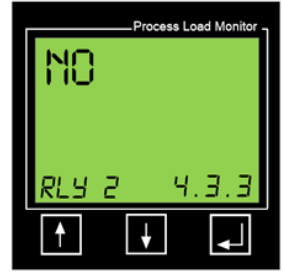

Fig. 6.5

#### Resumen de las alarmas de los relés 1 y 2

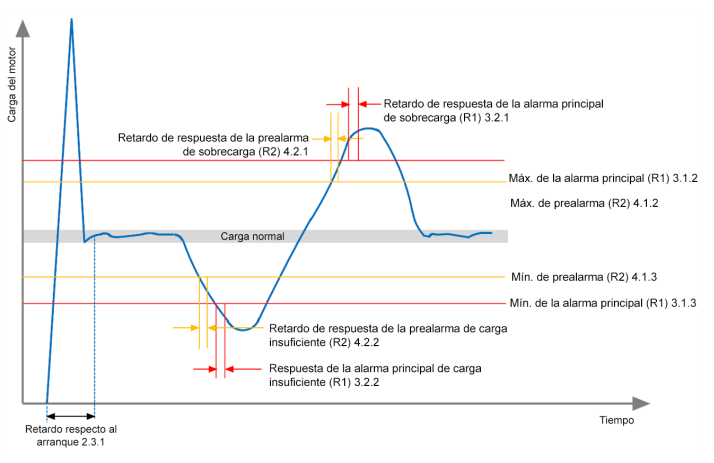

general R3).

Fig. 6.6

$$
\overline{\phantom{a}}
$$

#### 5.6 Menú 5 - Relé de alarma general (R3)

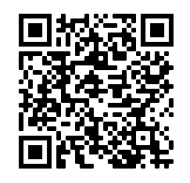

*Nota importante: Mientras que los relés 1 y 2 están relacionados con situaciones anómalas del proceso, como funcionamiento en seco de una bomba o atascos en una cinta transportadora, el relé de alarma general (R3), se asocia a situaciones anómalas como sobretensión/bajatensión, asimetría de fases o rotor bloqueado.*

Escanee este código QR para ver un video de instrucciones sobre el Menú 5.

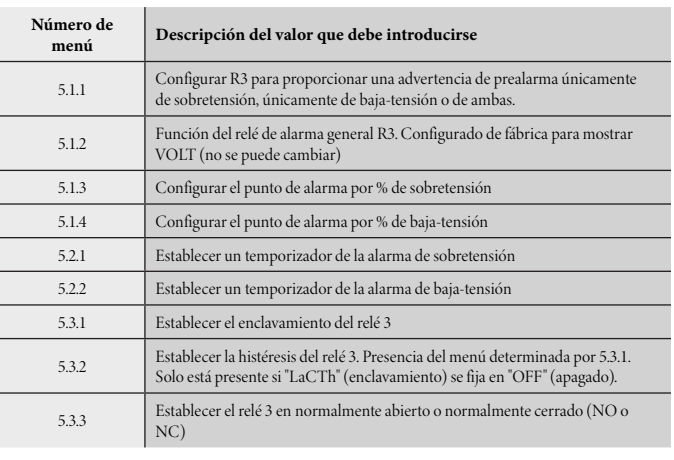

En el menú 4.0.0, pulse el botón **para pasar a 5.0.0.** Pulse el botón **para pasar** a 5.1.0.

#### ⊲ Menú 5.1.1 - Función del relé general de alarma (R3)

En el menú 5.1.1 configuraremos si queremos que el relé general de alarma se active ante situaciones de sobretensión, baja-tensión o ambas.

Pulse el botón  $\begin{bmatrix} 1 & 0 & 1 \end{bmatrix}$  para visualizar la protección requerida y luego pulse el botón para guardar el parámetro programado. Durante dos segundos aparecerá la palabra "SAVED" (GUARDADO) y la pantalla pasará a 5.1.2.

En el PD100, el menú 5.1.2 mostrará " VOLT" (voltios) que no se puede cambiar. Pulse el botón , que le llevará a 5.1.3 si seleccionó "OVER" (sobretensión) O "BOTH" (Ambas) en el menú 5.1.1, o al menú 5.1.4 si en 5.1.1 estableció "UNDER" (bajatensión).

#### ⊲ Menús 5.1.3 y 5.1.4 - Alarmas por sobretensión y baja-tensión del relé general de alarma (R3)

Tanto en 5.1.3 como en 5.1.4 se establecerá la desviación en % respecto a la tensión de alimentación establecida en el menú 2.8.0. El % de desviación puede establecerse a unos valores diferentes para la sobretensión y la baja-tensión. Por ejemplo, si deseamos que el PD100 genere una Alarma general a una sobretensión del 10 % y una bajatensión del 15 %. Recuerde que estos porcentajes están directam,ente relacionados con lo que programó en el menú 2.8.0. Por ejemplo, si se estableció 2.8.0 a 480 V y establecemos un 10 % en 5.1.3, entonces su alarma de sobretensión se activará a 480 +  $10\% = 528$  V.

Para fijar estos valores, siga el mismo procedimiento que al programar 2.8.0.

Cuando termine, pulse el botón **para pasar al menú 5.2.0.** 

#### ⊲ Menús 5.2.1 y 5.2.2 - Temporización de respuesta por sobretensión y bajatensión del relé general de alarma (R3)

En el menú 5.2.1 estableceremos la temporización de respuesta del relé 3 para una alarma de sobretensión mientras que en 5.2.2 fijaremos la temporización de respuesta del relé 3 para una alarma de baja-tensión. La temporización es el período que tarda el PD100 en responder cuando la carga ha superado los niveles de alarma establecidos.

Para establecer estos valores, siga el mismo procedimiento que al programar 3.2.2.

Cuando termine, pulse el botón **el para pasar al menú 5.3.0. Vuelva a pulsar** el para acceder al menú 5.3.1.

#### ⊲ Menú 5.3.1 - Enclavamiento del relé general de alarma (R3)

Aquí ajustaremos el relé 3 para que esté "ON" (encendido) u "OFF" (apagado, que es el valor predeterminado). Pulse los botones  $\begin{bmatrix} 1 & 0 & 1 \end{bmatrix}$  para seleccionar el valor requerido y pulse el botón **para aceptar** 

Ahora la pantalla mostrará 5.3.2.

### ⊲ Menú 5.3.2 - Histéresis del relé de alarma general (R3)

Este menú aborda el % de histéresis del relé de alarma general y solo es aplicable si en el menú 5.3.1 se ha puesto el enclavamiento del relé en "OFF".

Aplicando un % de histéresis a un relé no enclavado, se evita la situación de "vibración/castañeo del relé" si el parámetro medido se acerca al nivel de alarma y entra y sale de dicho nivel. Para reducir la situación de vibración/castañeo inaceptable, aumente el % de histéresis.

Para introducir cambios en 5.3.2, pulse el botón . Ajuste el número subrayado con los botones  $\left\{\mathbf{v} \mid \mathbf{v}\right\}$  y luego pulse el botón  $\left\{\mathbf{v} \mid \mathbf{v}\right\}$  para aceptar el valor necesario y pasar al dígito siguiente. Repita hasta que haya programado todos los dígitos y pulse el botón **para aceptar toda la entrada**.

Ahora la pantalla mostrará 5.3.3.

### ⊲ Menú 5.3.3 - Estado operativo del relé de Pre-alarma general (R3)

Este menú aborda el Estado del relé de alarma general. El valor predeterminado de fábrica es "NO" ("Normally Open", normalmente abierto), lo que significa que los contactos de R3 se cerrarán cuando se produzca una alarma

Para cambiar el estado a "NC" ("Normally Closed", normalmente cerrado), pulse primero el botón  $\blacksquare$  o  $\blacksquare$ . Ahora pulse los botones  $\blacksquare$  o  $\blacksquare$  para cambiar de  $NO a NC y pulse$  para aceptar el cambio.

Ahora la pantalla mostrará 6.0.0.

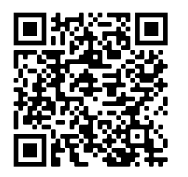

Escanee este código QR para ver un video de instrucciones sobre el Menú 6.

#### 5.7 Menú 6 - Entradas y salidas

el menú 6 permite:

- a. Asignar la entrada digital al ProcessDefender;
- b. Configurar la salida analógica de 4-20 mA, y
- c. Configurar el parámetro de comunicación Modbus

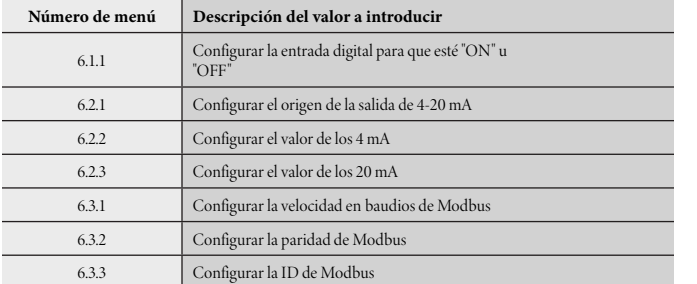

En el menú 6.0.0, pulse el botón **para entrar en el submenú 6.1.1.** 

#### ⊲ Menú 6.1.1 - Establecer la entrada digital en ON u OFF

Aquí asignaremos la entrada digital para reiniciar a distancia (remoto) cualquier relé de alarma "enclavado" (usando el valor predeterminado de "OFF" [apagado]), o también para empezar un "Autoajuste" remoto de los parámetros de protección de carga si está establecido en "ON" (encendido).

Si no desea cambiar el ajuste predeterminado, simplemente pulse el botón  $\Box$  para pasar al menú 6.2.1.

Si desea asignar la entrada digital a Autoajuste remoto, pulse el botón  $\begin{bmatrix} 1 & 0 & 0 \\ 0 & 0 & 0 \\ 0 & 0 & 0 \end{bmatrix}$  para visualizar "ON" y pulse el botón  $\Box$  para aceptar el cambio.

Ahora la pantalla mostrará 6.2.1.

#### ⊲ Menús 6.2.1, 6.2.2 y 6.2.3 - Configurar la salida de 4-20 mA

En los menús 6.2.1, 6.2.2 y 6.2.3 programaremos la salida analógica de 4-20 mA. El primer paso (6.2.1) es seleccionar la unidad de medida, % (predeterminada), kW o HP. Si su preferencia es el %, simplemente pulse  $\Box$  para aceptar y pasará al menú 6.2.2. Si prefiere kW o HP, pulse el botón  $\begin{bmatrix} 1 & 0 \\ 0 & 0 \end{bmatrix}$  para visualizar el valor requerido y pulse el botón **para aceptar el cambio.** Ahora la pantalla mostrará 6.2.2.

En 6.2.2 configuraremos el valor que queremos que represente 4 mA; el valor predeterminado es "0" y corresponderá a 0 %, 0 kW o 0 HP según lo que haya programado en el menú 6.2.1. Si su valor requerido es "0", pulse el botón **el para** pasar a 6.2.3.

Para introducir cambios en 6.2.2, pulse el botón **1.** Ajuste el número subrayado con los botones  $\bullet$  o  $\bullet$  y luego pulse el botón  $\bullet$  para aceptar el valor necesario y pasar al dígito siguiente. Repítalo hasta haber programado todos los dígitos y luego pulse el botón **para** 

aceptar la entrada completa. Ahora pasará a 6.2.3.

En 6.2.3 configuraremos el valor que queremos que represente 20 mA; el valor predeterminado es "100" y corresponderá a 100 %, 100 kW o 100 HP según lo que haya programado en el menú 6.2.1. Si su valor requerido es "100", pulse el botón para pasar a 6.3.1.

Para introducir cambios en 6.2.3, pulse el botón **1.** Ajuste el número subrayado con los botones  $\bullet$  o  $\bullet$  y luego pulse el botón  $\bullet$  para aceptar el valor necesario y pasar al dígito siguiente. Repita hasta que haya programado todos los dígitos y pulse el botón para aceptar toda la entrada. Ahora pasará a 6.3.1.

#### ⊲ Menú 6.3.1 - Configurar la velocidad en baudios de Modbus

En 6.3.1 programaremos la velocidad en baudios de Modbus. El valor predeterminado es 9600. Si necesita cambiarlo, pulse el botón  $\begin{bmatrix} 1 & 0 \\ 0 & 1 \end{bmatrix}$  para visualizar el valor requerido y luego el botón  $\Box$  para aceptar el cambio. Ahora la pantalla mostrará 6.3.2.

#### ⊲ Menú 6.3.2 - Configurar la paridad de Modbus

En 6.3.2 programaremos la paridad de Modbus, cuyo valor predeterminado es "2 Stop-no parity" (2 stop-sin paridad) (25-NP). Si esta es su preferencia, simplemente pulse el botón y pasará al menú 6.3.3.

Si desea cambiar la paridad de Modbus a 15-EP (1 stop-paridad par ) o 15-OP (1 stop, sin paridad), pulse el botón  $\bullet$  o  $\bullet$  para visualizar el valor requerido y pulse para aceptar el cambio. Ahora la pantalla mostrará 6.3.3.

#### ⊲ Menú 6.3.3 - Configurar la ID de Modbus

En 6.3.3 configuraremos la ID de Modbus entre 0-255. El valor predeterminado es "10". Si esta es su preferencia, simplemente pulse el botón y pasará al menú 8.0.0.

Para introducir cambios en 6.3.3, , pulse los botones  $\begin{bmatrix} 1 & 0 & 1 \end{bmatrix}$  para ajustar el número subrayado y luego pulse el botón  $\Box$  para aceptar el valor necesario y pasar al dígito siguiente. Repita hasta que haya programado todos los dígitos y pulse el botón para aceptar toda la entrada. Ahora pasará a la pantalla 8.0.0.

#### 5.8 Menú 7 - Funciones avanzadas

Este menú está reservado para futuras mejoras del producto.

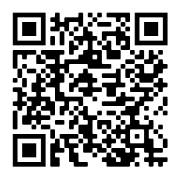

Escanee este código QR para ver un video de instrucciones sobre el Menú 8.

#### 5.9 Menú 8 - Ajustes del sistema

El menú 8 permite:

- a. Realizar un reinicio de todos los parámetros a los valores predeterminados de fábrica (8.1.1 y 8.1.2), y
- b. Ver la revisión de firmware de la pantalla (8.2.1) y la revisión de la comunicación de la pantalla (8.2.2) que determinarán la compatibilidad del firmware de la pantalla con el firmware del sensor.

#### ⊲ Menú 8.1.1 - Restauración de los valores predeterminados de fábrica

En 8.1.1 introduciremos el código de paso "369" para acceder al reinicio de la opción de valores predeterminados de fábrica. Para introducir "369" pulse los botones o  $\frac{1}{2}$  para ajustar el número subrayado y luego pulse  $\Box$  para aceptar el valor requerido y pasar al dígito siguiente. Repita con todos los dígitos hasta que se vea "369" y pulse el botón **para aceptar toda la entrada. Ahora pasará a 8.1.2.** 

El valor predeterminado de 8.1.2 es "NO". Pulse los botones  $\bullet$  o  $\bullet$  para ajustarlo a "SÍ" y luego pulse **para devolver el PD100** a sus valores predeterminados de fábrica.

#### *Precaución: una vez introducido, este procedimiento no es reversible y será necesario reprogramar totalmente el PD100.*

Una vez iniciado el proceso, aparecerá en pantalla la palabra "WAIT" (ESPERE) durante unos segundos antes de pasar al menú 8.2.1. Los menús 8.2.1 y 8.2.2 son valores de "solo lectura" y pueden resultar útiles al solucionar problemas junto con un técnico de servicio de fábrica.

#### 5.10 Menú 9 - Actualización del PD100

Este menú está reservado para futuras actualizaciones del PD100.

### 6. registro de eventos

ProcessDefender incluye una valiosa función de registro de eventos que permite al operario descargarse y estudiar eventos marcados con su fecha y hora. Estos datos pueden resultar de gran ayuda para determinar la causa de eventos como una alarma por baja-carga que se produce sistemáticamente a una hora determinada de cada día.

Para acceder a los datos del registro de eventos tendrá que haber instalado el programa ProcessDefender Configurator. Inicie este programa y conecte el Sensor al PC por medio del cable USB a Tipo A suministrado.

En su PC aparecerá el cuadro de diálogo siguiente (Fig. 6.7):

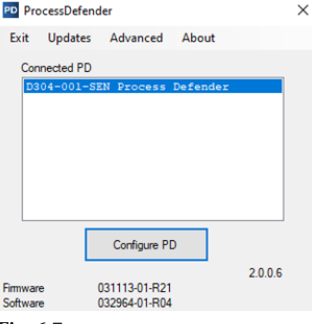

#### Fig. 6.7

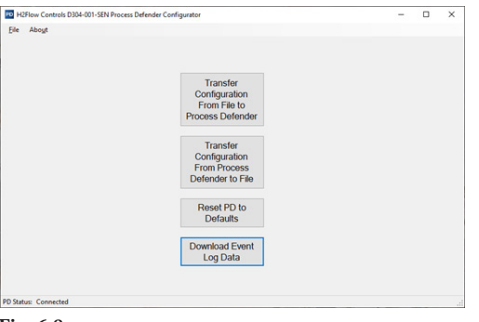

#### Ahora pulse en "Configure PD" (Configurar PD) para mostrar la pantalla siguiente:

Fig. 6.8

Ahora pulse en "Download Event Log Data" (Descargar datos del registro de eventos). Aparecerá un diálogo que le preguntará si desea actualizar la hora de ProcessDefender. Pulse " Yes" (Sí). Aparecerá un nuevo cuadro de diálogo que confirmará que se ha actualizado la hora.

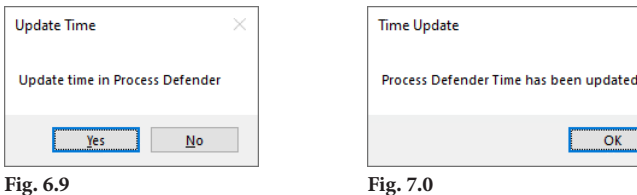

Pulse "OK" para cerrar el cuadro de diálogo de actualización de la hora. Aparecerán los datos del registro de eventos con un aspecto similar al mostrado a continuación. Como puede verse, los datos incluyen día de la semana, mes, día, año, hora y tipo de evento.

Estos datos se pueden exportar pulsando la pestaña "Save to file" (Guardar en archivo). Los datos se guardarán en formato \*.csv. Tendrá que indicar el nombre de archivo que desea usar y la ubicación donde quiere guardarlo.

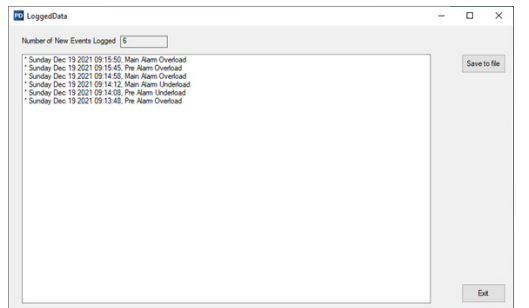

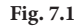

### 7. solución de problemas

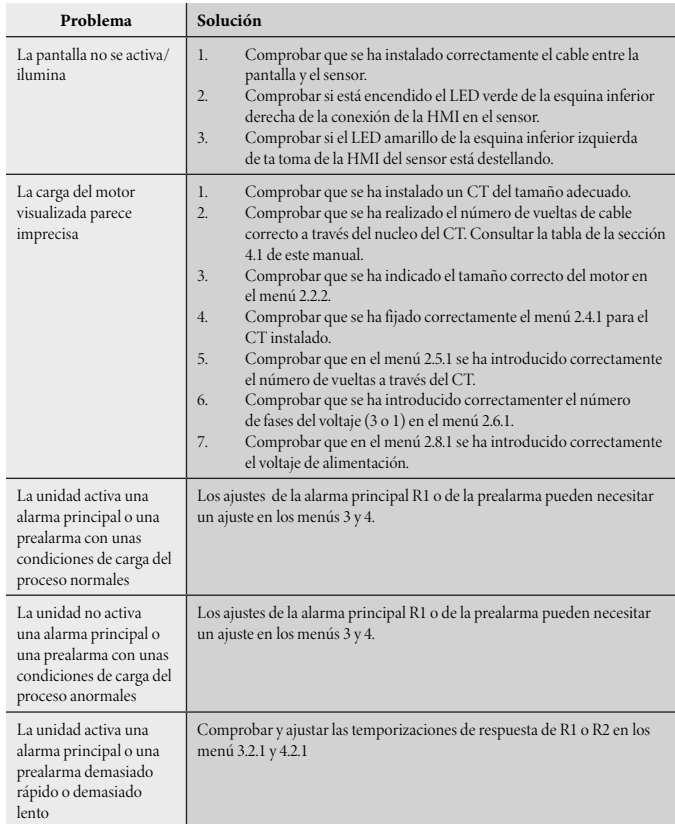

 $\times$ 

### 8. lista de parámetros

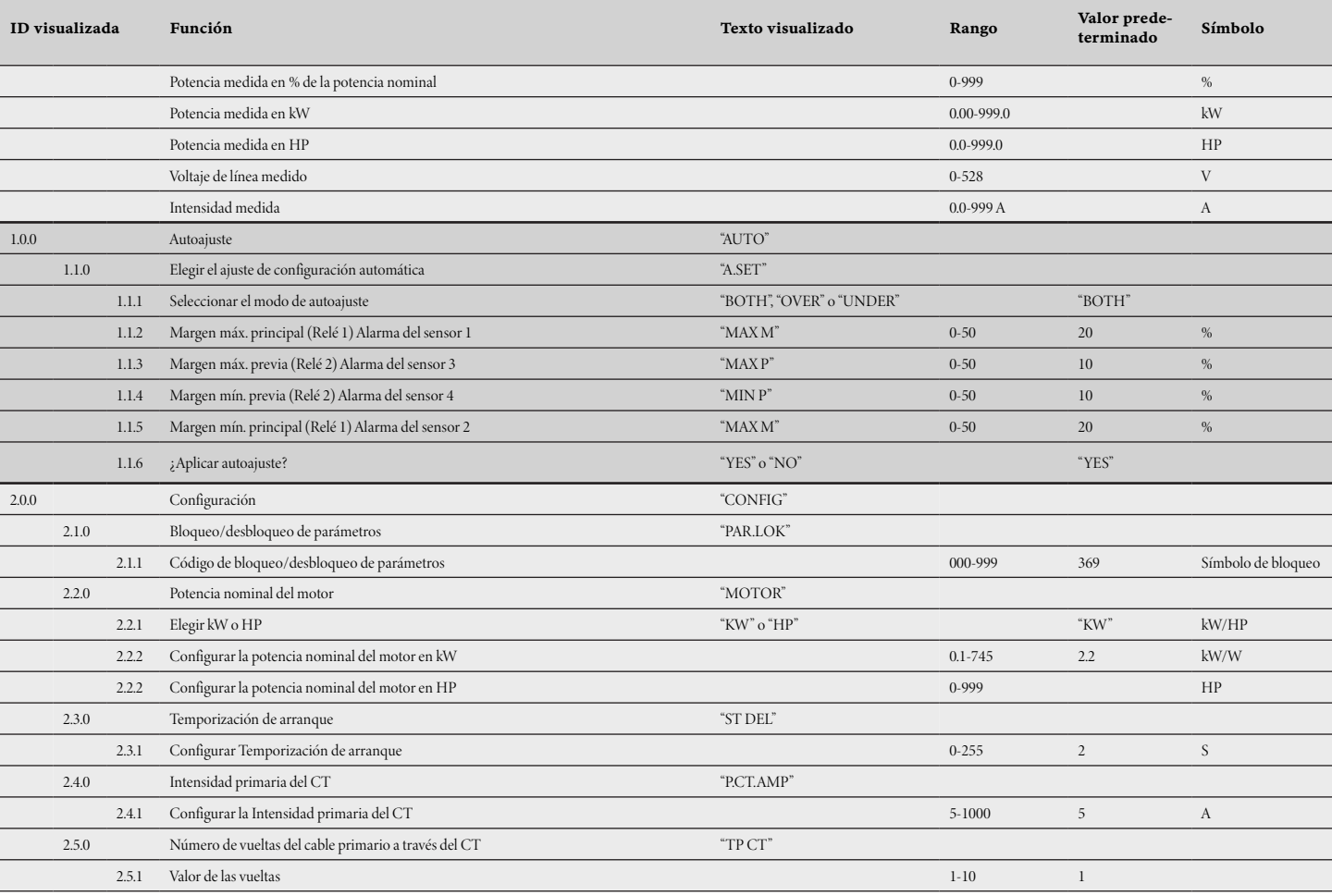

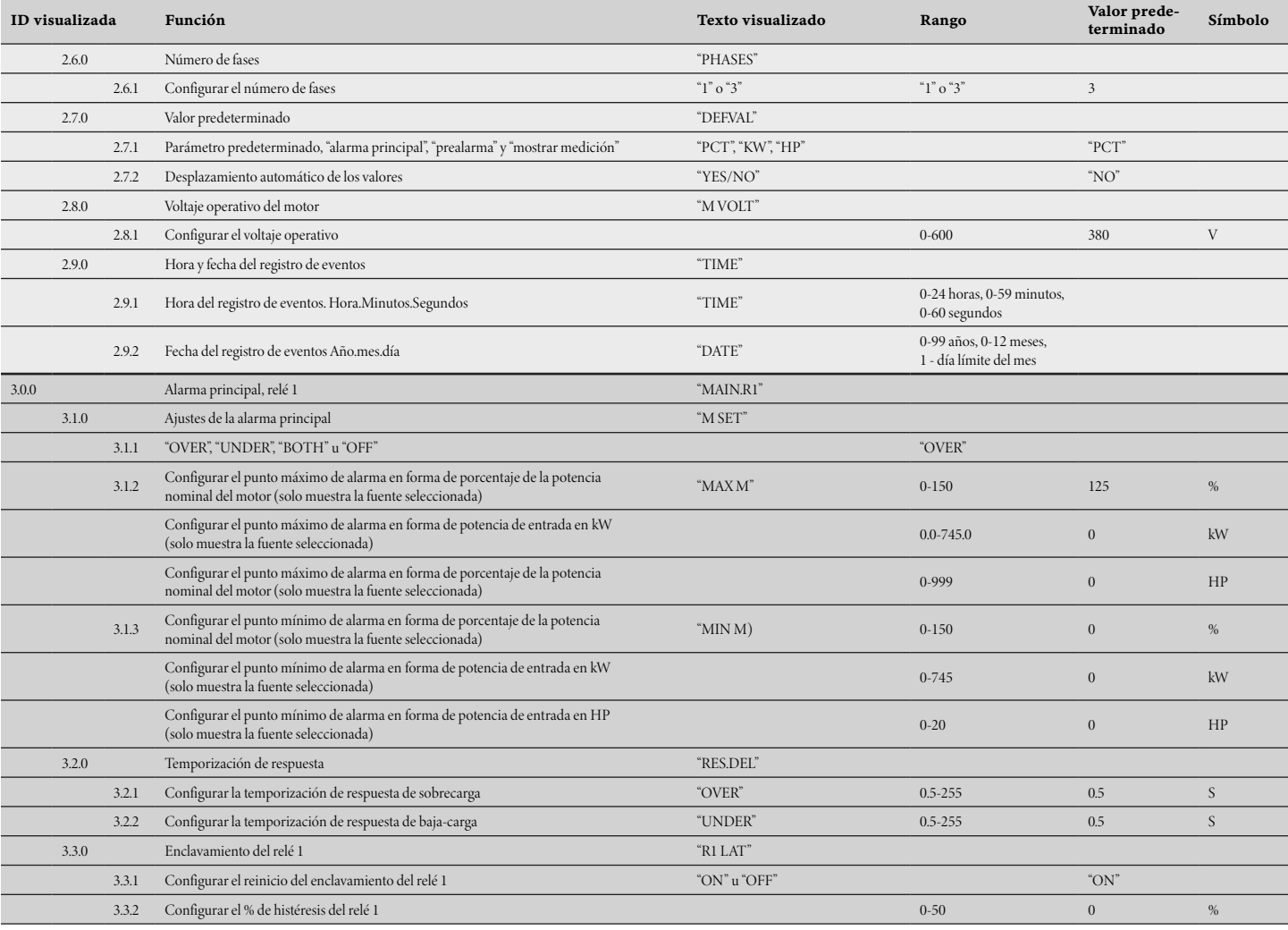

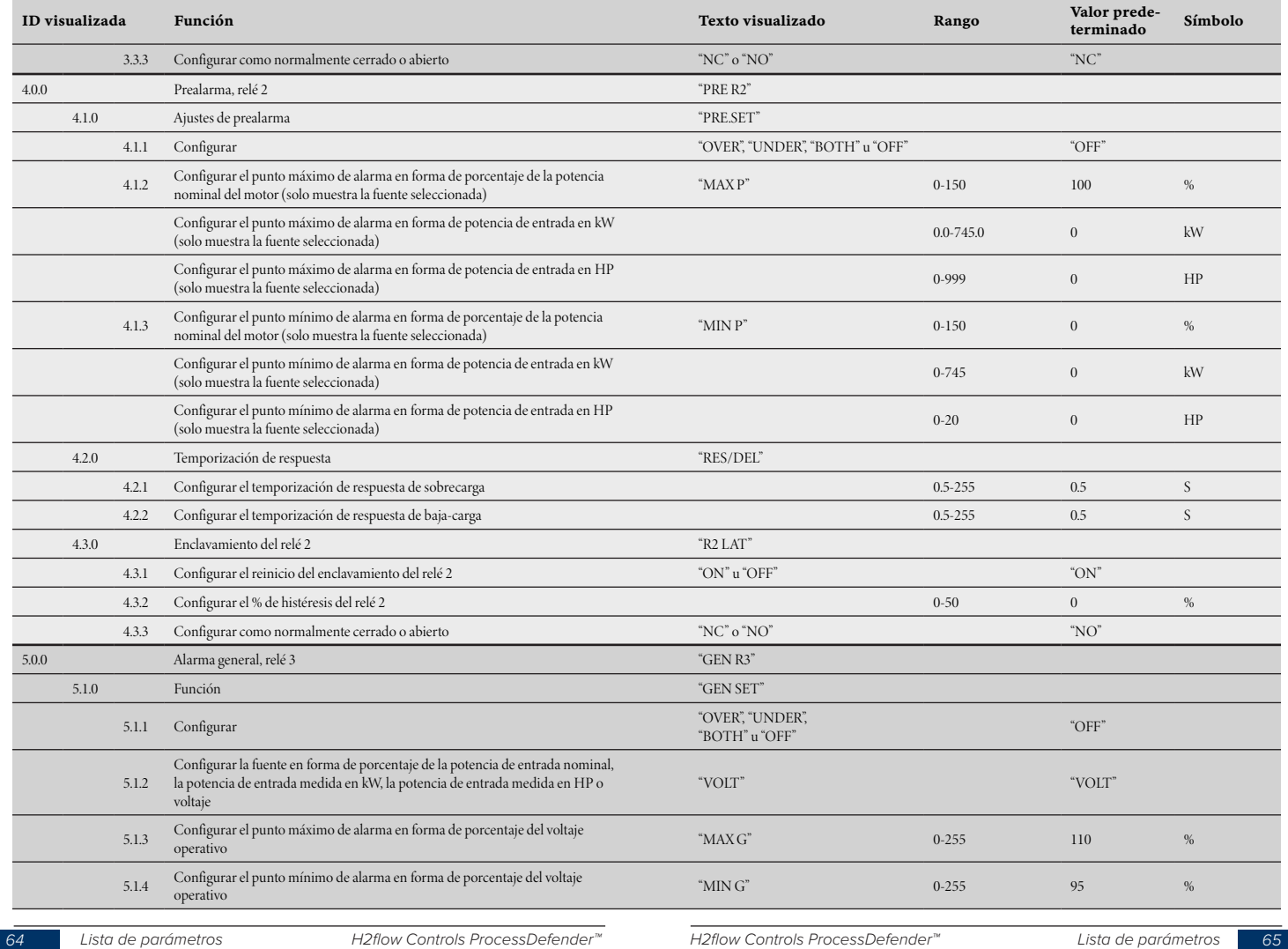

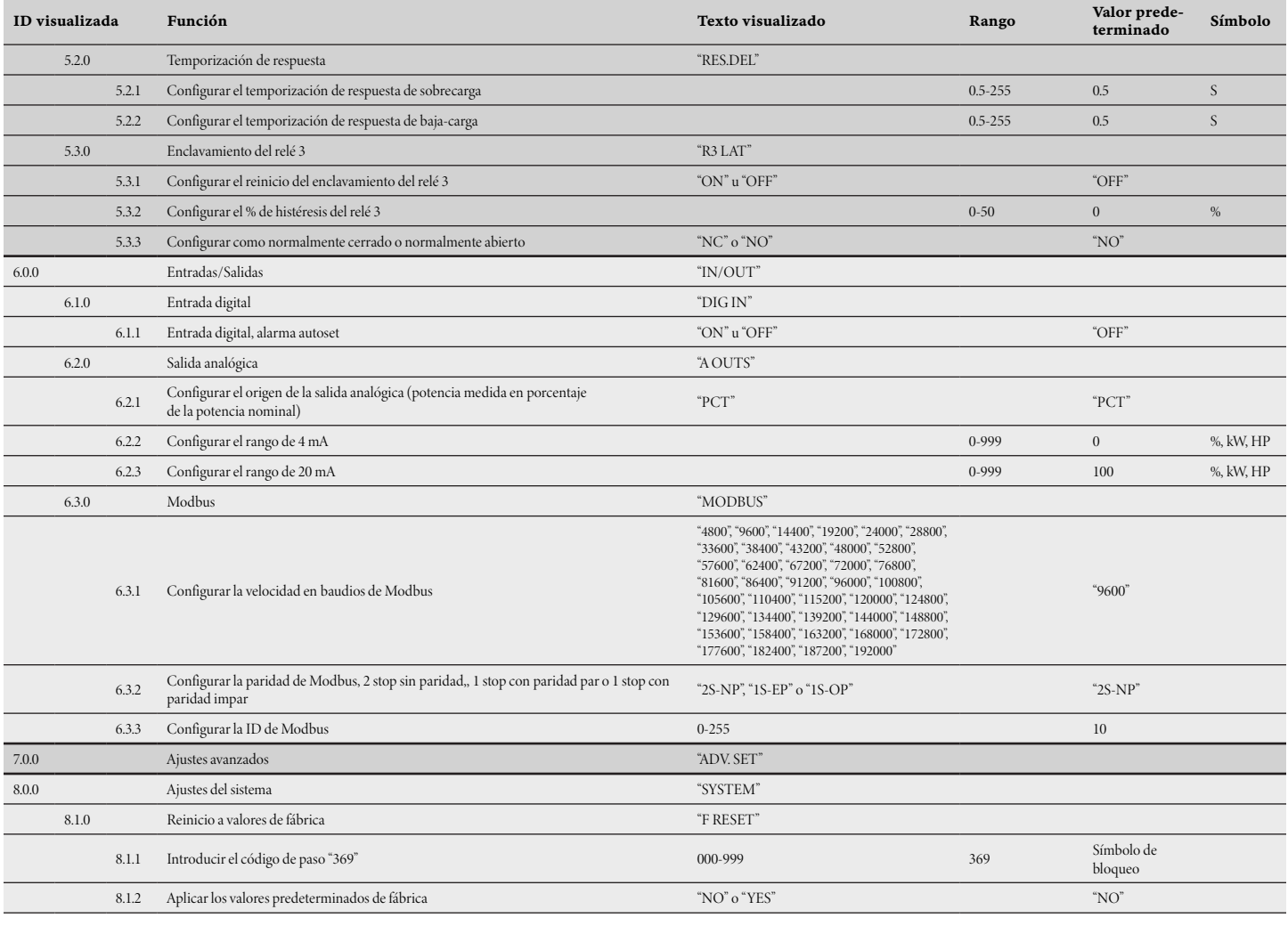

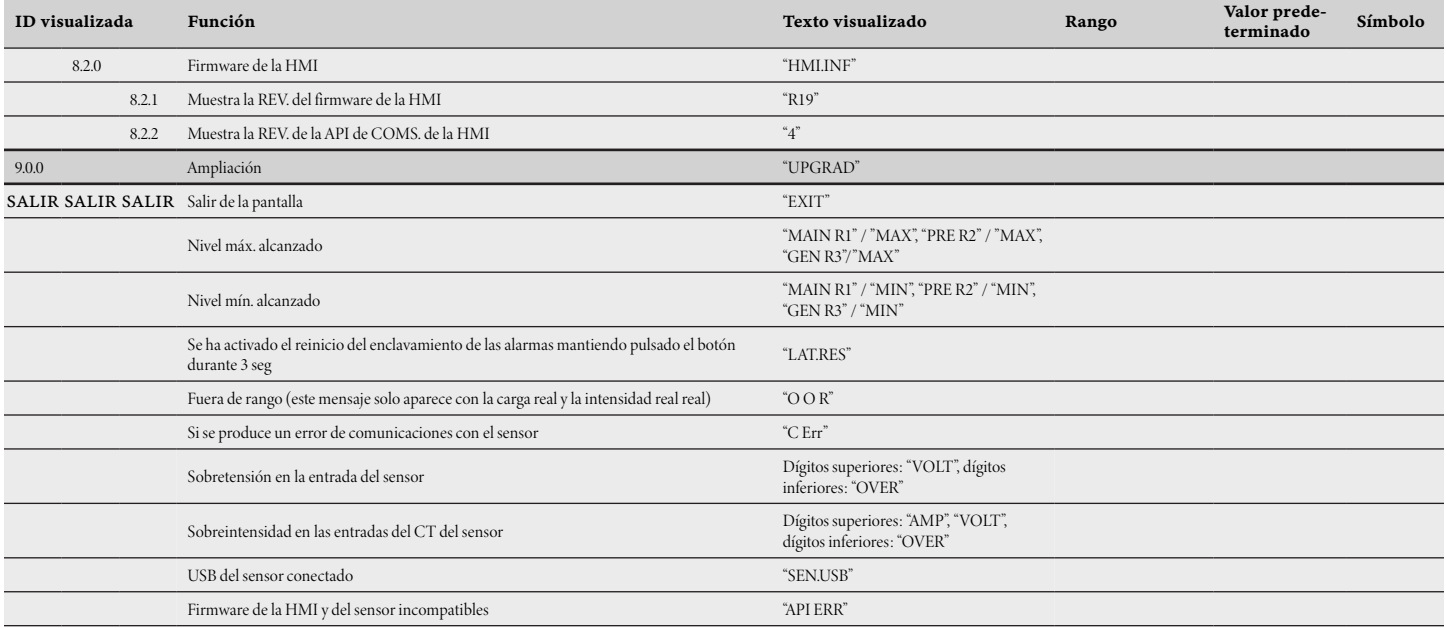

### 9. datos técnicos

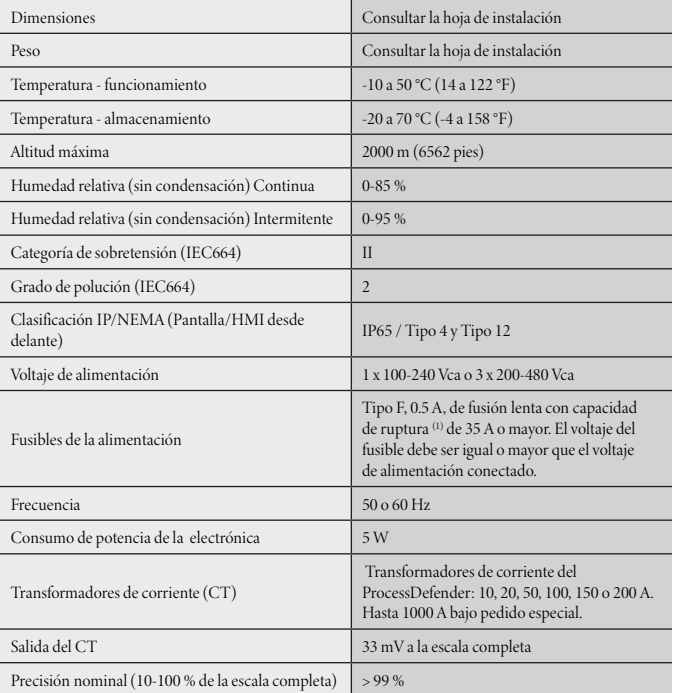

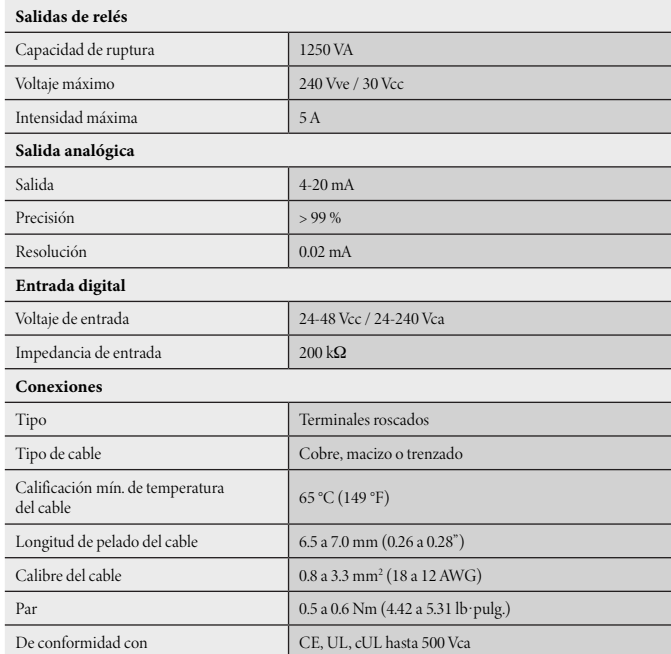

### 10. detalles de dimensiones

⊲ Pantalla HMI

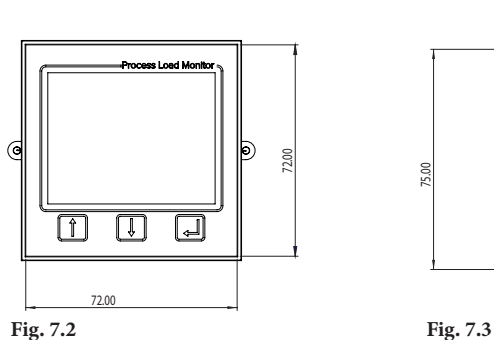

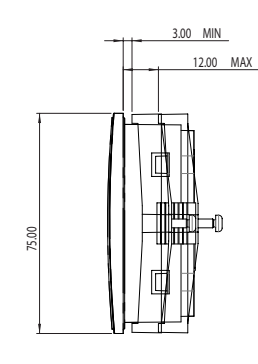

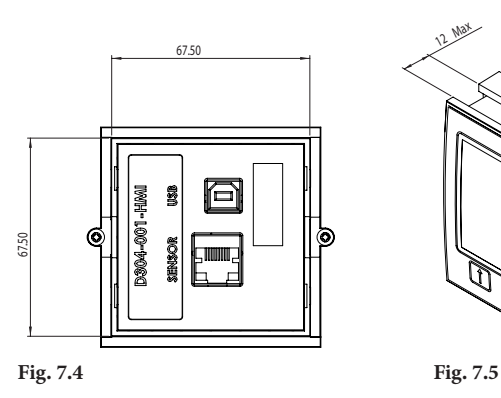

NOTA: Todas las dimensiones mostradas están en milímetros (mm).

#### ⊲ Sensor

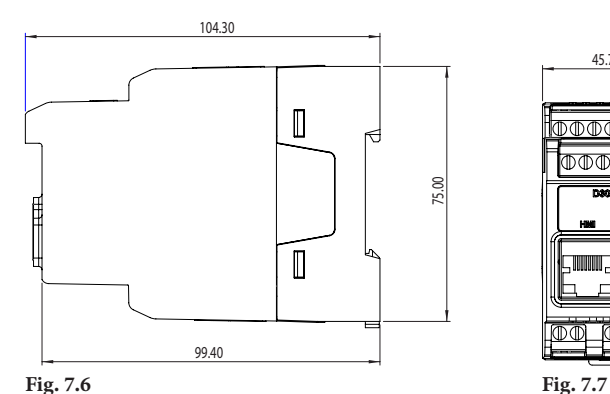

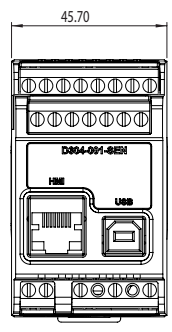

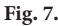

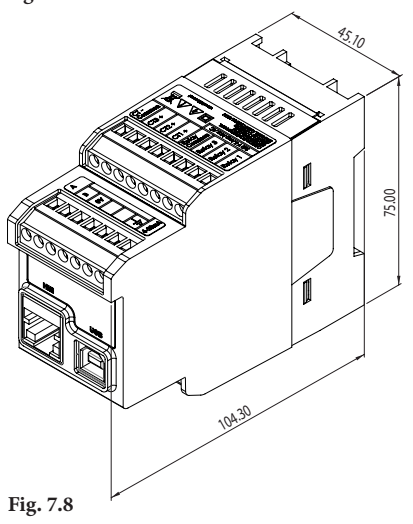

### 11. información de servicio

Este manual es válido para el ProcessDefender modelo PD100.

H2flow Controls, Inc. se reserva el derecho de modificar las especificaciones del producto sin notificación previa. Ninguna parte de este documento puede ser reproducida sin autorización de H2flow Controls, Inc.

Si tiene alguna consulta general sobre el producto no explicada en este documento, puede contactarnos en:

#### Global (excepto Europa)

Tel: 888 635 0296 sales@h2flow.net www.h2flow.net

Europa

info@h2floweurope.com www.h2floweurope.com

Si tiene consultas sobre cuestiones de envíos, asistencia de ventas, asistencia de marketing o asistencia técnica no abordadas en este documento, puede recurrir a la información de contacto que aparece a continuación. También puede visitar nuestro sitio web (www.h2floweurope.com) para explorar nuestra biblioteca de literatura o videos de productos y la sección de preguntas frecuentes.

#### Oficina principal

Tel.: (+1) 888 635 0296 Fax: (+1) 419 517 9900

H2flow Controls, Inc. 3545 Silica Road, Unit F Sylvania, OH 43560 Estados Unidos

#### Consultas sobre envíos

Rich Griffith Directo: (+1) 419 464 9504 rich.griffith@h2flow.net

#### Asistencia de ventas

Matt Hackett Directo: (+1) 419 464 9502 matt.hackett@h2flow.net

#### Asistencia de marketing

Gavin Hackett Directo: (+1) 860 748 4398 gavin.hackett@h2flow.net

#### Asistencia técnica

Dave Atkins Directo: (+1) 419 309 7218 dave.atkins@h2flow.net

12. notas del cliente

### 13. garantía

#### Exclusiones:

Esta garantía no se aplica a ningún defecto, fallo o daño provocado por un uso incorrecto o un cuidado incorrecto o inadecuado. H2flow Controls Inc. no estará obligada a prestar servicio en virtud de esta garantía si:

a) el daño ha sido provocado por no realizar una inspección completa y adecuada del producto (según se explica en la documentación que acompaña al producto en el momento de su envío) a la recepción inicial del producto tras su envío;

b) el daño ha sido provocado por el intento de alguien, ajeno al personal de H2flow Controls Inc. de reparar o revisar el producto;

c) el daño ha sido producido por un uso inadecuado del producto incluyendo, a título enunciativo, rotura o daños de los sensores de los instrumentos o la rotura de la pantalla del instrumento, o la división o corte de cables excepto si se ha indicado hacerlo durante el proceso de instalación. Uso incorrecto del producto en general.

#### Cargos:

Conforme a la cobertura de esta garantía, H2flow Controls Inc. abonará los costos de transporte y seguro del envío de devolución del producto defectuoso a H2flow Controls Inc. y su devolución al lugar original de envío del cliente excepto si:

a) no se ha seguido la política de devoluciones de H2flow Controls Inc.

b) el fallo del producto es debido a cualquiera de las exclusiones descritas anteriormente, caso en el que el cliente será responsable del costo total de la reparación (piezas y mano de obra) más todos los costos de transporte y seguro a y desde las instalaciones de H2flow Controls Inc.

c) el producto se ha dañado durante el transporte y una de las causas es un embalaje inadecuado. El cliente tiene la responsabilidad de asegurarse de que el embalaje usado para devolver el equipo a H2flow Controls Inc. es el mismo, o tiene unas cualidades protectoras equivalentes, utilizado para enviar el producto al cliente cuando lo adquirió. Cualquier daño derivado de la utilización de un embalaje inadecuado anulará las obligaciones de H2flow Controls Inc en virtud de esta garantía.

El fabricante acepta, durante el período de garantía de 24 meses a partir de la fecha de compra, reparar o sustituir (a su elección) cualquier defecto de material o mano de obra.

Si el producto del cliente se daña durante su transporte después de una reparación en las instalaciones de H2flow Controls Inc, deberá realizarse un registro fotográfico completo del daño (embalaje y producto) para apoyar cualquier reclamación de compensación. No presentar estas pruebas puede limitar las obligaciones de H2flow Controls Inc bajo esta garantía.

H2FLOW CONTROLS INC. OFRECE ESTA GARANTÍA EN LUGAR DE CUALQUIER OTRA GARANTÍA EXPLÍCITA O IMPLÍCITA INCLUYENDO, A TÍTULO ENUNCIATIVO, CUALQUIER GARANTÍA IMPLÍCITA DE COMERCIALIZACIÓN, NO VULNERACIÓN O ADECUACIÓN A UN OBJETIVO CONCRETO. H2FLOW CONTROLS INC NO SERÁ RESPONSABLE POR NINGÚN DAÑO NI PÉRDIDA ESPECIAL, INDIRECTO, INCIDENTE O CONSECUENTE. RECHAZAMOS EXPLÍCITAMENTE CUALESQUIERA GARANTÍAS A LOS CLIENTES DEL CLIENTE. EL ÚNICO RECURSO DEL CLIENTE FRENTE A CUALQUIER INCUMPLIMIENTO DE LA GARANTÍA ES LA REPARACIÓN O SUSTITUCIÓN, A DISCRECIÓN DE H2FLOW CONTROLS INC DEL PRODUCTO AVERIADO.

H2flow Controls, Inc. 3545 Silica Road, Unit F Sylvania, OH 43560 Estados Unidos

info@h2floweurope.com www.h2floweurope.com

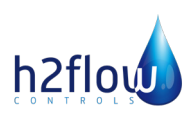